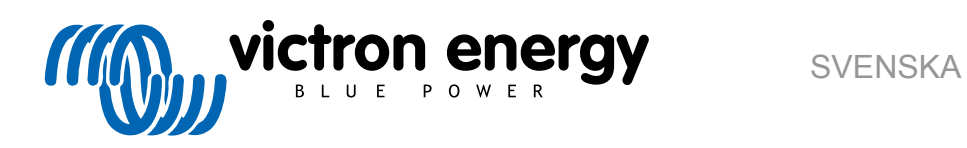

# **VictronConnect-manual**

Rev 17 - 03/2024 Denna manual finns även tillgänglig i [HTML5](https://www.victronenergy.se/media/pg/VictronConnect_Manual/sv/index-sv.html).

## Innehållsförteckning

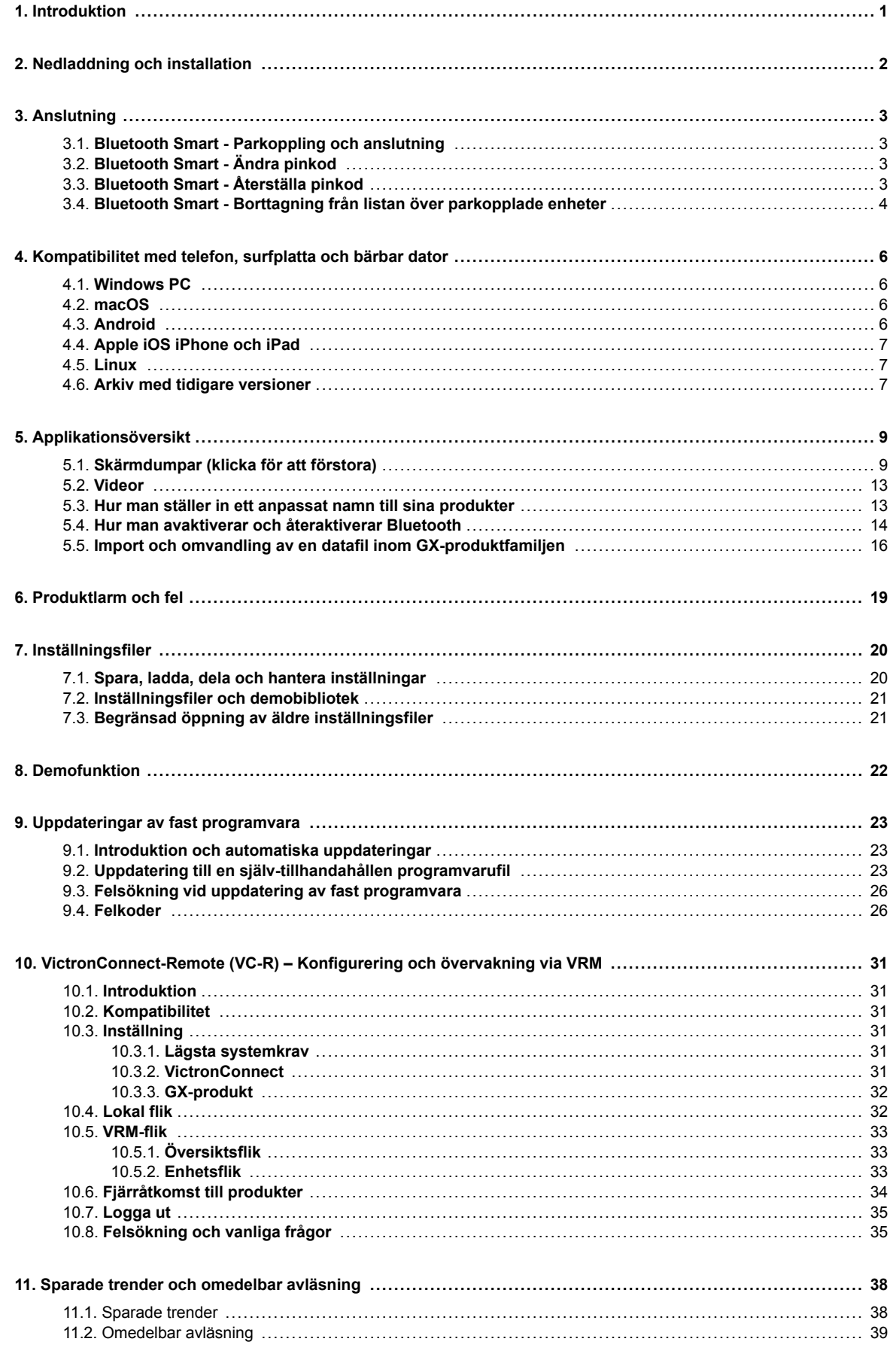

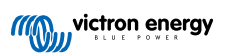

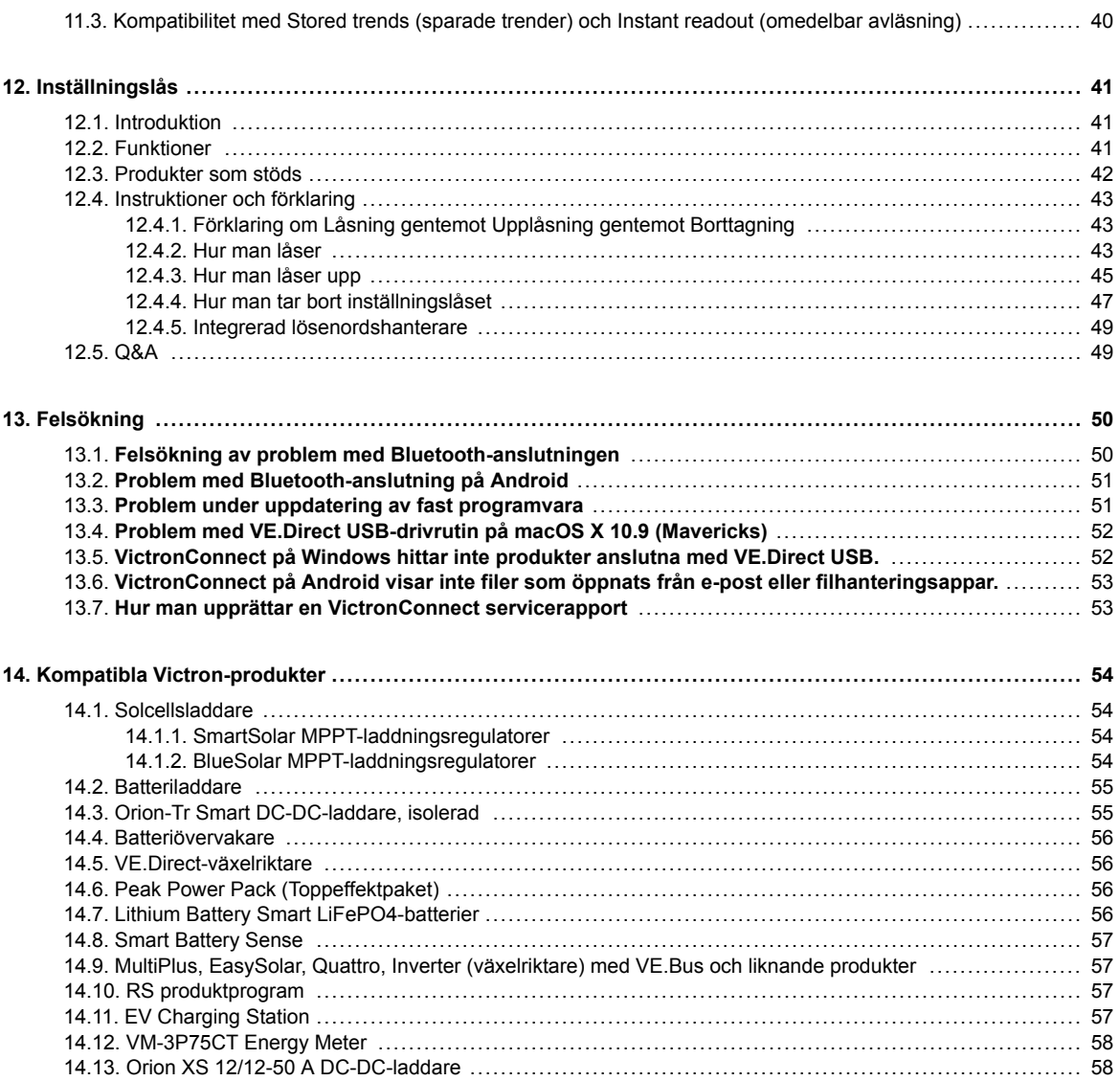

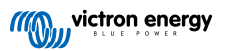

## <span id="page-3-0"></span>**1. Introduktion**

Välkommen till manualen för VictronConnect. Använd appen Victron Connect för att konfigurera, övervaka, uppdatera och diagnostisera de [produkter som är kompatibla med VictronConnect.](https://www.victronenergy.se/media/pg/VictronConnect_Manual/sv/compatible-victron-products.html)

VictronConnect finns tillgänglig för Android, iOS, Windows och macOS.

Den ansluter till Victron-produkter via Bluetooth, USB och WiFi/ LAN/ internet. Hur anslutningen sker beror på produkten, vissa produktprogram har Bluetooth, andra inte. Vissa produktprogram har WiFi, andra inte. För mer information se avsnitt 11.

#### **Dokumentation**

Se innehållsförteckningen för all allmän information om VictronConnect som tas upp i detta dokument.

Andra relevanta produktspecifika dokument är:

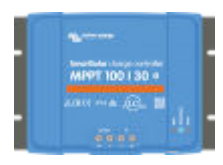

[- Specifika dokument för MPPT-solcellsladdare som återfinns i deras produktmanualer.](https://www.victronenergy.se/solar-charge-controllers)

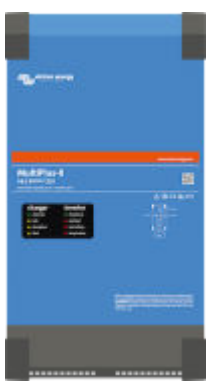

[- VE.Bus-konfigurering för MultiPlus-enheter, Quattro-enheter, EasySolar-enheter och andra](https://www.victronenergy.se/media/pg/VictronConnect_configuration_guide_for_VE.Bus_products/sv/index-sv.html) [växelriktare/laddare.](https://www.victronenergy.se/media/pg/VictronConnect_configuration_guide_for_VE.Bus_products/sv/index-sv.html)

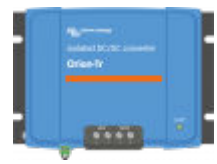

[- Specifika dokument för Orion Smart DC/DC-laddare som återfinns i deras produktmanualer.](https://www.victronenergy.se/dc-dc-converters)

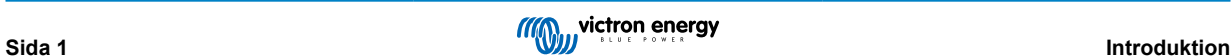

## <span id="page-4-0"></span>**2. Nedladdning och installation**

VictronConnect finns tillgänglig för användare av Windows-datorer, macOS, iOS och Android-telefoner, samt surfplattor. [Använd](https://www.victronenergy.se/support-and-downloads/software#victronconnect-app) [den här länken för att ladda ner den app som passar dig.](https://www.victronenergy.se/support-and-downloads/software#victronconnect-app)

Finns äve[n tillgänglig för Linux](https://community.victronenergy.com/questions/43667/victronconnect-for-linux-download-instructions.html) -även om det inte stöds officiellt.

Se [avsnitt 4 \[6\]](#page-8-0) för information om kompatibla telefoner, surfplattor och bärbara datorer, samt om vilket lägsta operativsystem som krävs.

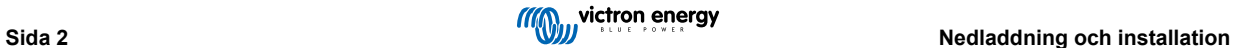

### <span id="page-5-0"></span>**3. Anslutning**

Det finns tre sätt att ansluta till en Victron-produkt:

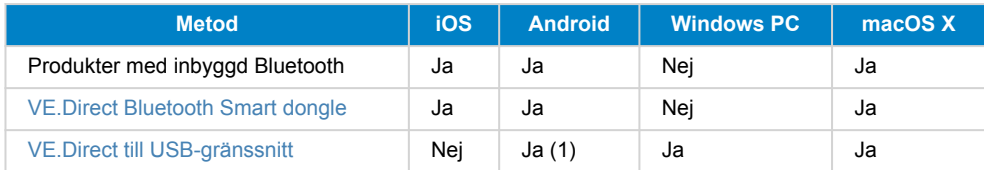

(1) kräver en USB On-The-Go-kabel. Dessa kablar finns tillgängliga i affärer som säljer och reparerar mobiltelefoner samt på internet.

Titta i avsnittet om [kompatibla Victron-produkter](https://www.victronenergy.se/media/pg/VictronConnect_Manual/sv/compatible-victron-products.html) för att se om din produkt är kompatibel.

### **3.1. Bluetooth Smart - Parkoppling och anslutning**

För att ansluta till din Victron-produkt, över Bluetooth, bör du alltid ansluta inifrån VictronConnect. Anslut inte från telefonens systemmeny eftersom VictronConnect inte kommer att hitta din Victron-produkt.

Så här ansluter du:

- 1. Aktivera Bluetooth på din telefon.
- 2. Öppna VictronConnect och sök:
	- a. På en telefon eller surfplatta: dra skärmen nedåt eller klicka på "refresh"-knappen (uppdatera) för att påbörja sökning.
	- b. På en stationär eller bärbar dator: klicka på "Scan or Refresh"-knappen (söka eller uppdatera) till vänster.
- 3. Första gången du försöker ansluta frågar telefonen om du vill parkoppla med Victron-produkten. Ange pinkoden. Standardpinkoden är 000000
- 4. Anslutningen är klar.

Om anslutningen misslyckades hänvisar vi till avsnitt [11. Felsökning](https://www.victronenergy.se/media/pg/VictronConnect_Manual/sv/troubleshooting.html) nedan.

### **3.2. Bluetooth Smart - Ändra pinkod**

För att förhindra otillåtna anslutningar till din Victron-produkt rekommenderar vi dig att ändra pinkoden. Undvik att använda uppenbara pinkoder såsom 111111 eller 123456.

Du måste slutföra anslutningen innan du kan ändra pinkoden. Gå sen till sidan **Produktinfo**. Klicka på knappen i det övre högra hörnet för att få åtkomst till sidan. För vissa produkter är det inställningssymbolen.  $\Omega$ . Tryck  $\Box$ , efter att du har öppnat menyn och klicka på **Produktinfo**.

På andra produkter hittar du **D-knappen i det övre högra hörnet**, vilket leder dig direkt till produktinfo-sidan.

På den här sidan ska du sen välja knappen "Change PIN code" (ändra pinkod).

Observera att efter att du har ändrat pinkoden måste alla andra telefoner som är anslutna till Victron-produkten uppdatera sin parkopplingsinformation och den gamla parkopplingsinformationen måste först tas bort. Se [avsnitt 3.4](https://www.victronenergy.se/media/pg/VictronConnect_Manual/sv/connecting.html#UUID-10f181df-ab94-33a4-8c1e-efa8121ddfa7) [\[4\]](#page-6-0) för information om hur man tar bort parkopplingsinformationen.

### **3.3. Bluetooth Smart - Återställa pinkod**

Om du tappar bort pinkoden kan den återställas till 000000. Detta gäller även produkter som redan har levererats från fabriken med en slumpmässig pinkod. En återställning med PUK-koden innebär att pinkoden återställs till 000000, inte till fabriksinställningen. Vilket sätt du måste återställa den på beror på vilken produkt du använder:

#### **VE.Direct Bluetooth Smart dongle**

Återställ pinkoden genom att trycka och hålla nere knappen "Clear PIN" (rensa pinkod). Efter att du har hållit knappen nedtryckt i fem sekunder blinkar båda LED-lamporna två gånger. Detta bekräftar att pinkoden har återställts.

#### **Laddare Blue Smart IP65**

Återställ pinkoden genom att trycka och hålla nere knappen "Mode" (läge) på laddaren. Efter att du har hållit knappen nedtryckt i tio sekunder blinkar alla blåa LED-lampor två gånger. Detta bekräftar att pinkoden har återställts.

#### **Laddare Blue Smart IP22**

<span id="page-6-0"></span>I enhetslistan, klicka på menyn med tre prickar på höger sida om produktbeskrivningen. En meny visas där du erbjuds alternativet "Reset PIN code" (återställa pinkod). Klicka på det och ange puk-koden. Puk-koden hittar du på produktetiketten, på produktens baksida.

Det kan även göras direkt på laddaren:

Återställ pinkoden genom att trycka och hålla nere knappen "Mode" (läge) på laddaren. Efter att du har hållit knappen nedtryckt i tio sekunder blinkar alla blåa LED-lampor två gånger. Detta bekräftar att pinkoden har återställts.

#### **Laddare Blue Smart IP67**

I enhetslistan, klicka på menyn med tre prickar på höger sida om produktbeskrivningen. En meny visas där du erbjuds alternativet "Reset PIN code" (återställa pinkod). Klicka på det och ange puk-koden. Puk-koden hittar du på produktetiketten, på produktens baksida.

#### **Smart Solar-laddare**

I enhetslistan, klicka på menyn med tre prickar på höger sida om produktbeskrivningen. En meny visas där du erbjuds alternativet "Reset PIN code" (återställa pinkod). Klicka på det och ange puk-koden. Puk-koden hittar du på produktetiketten, på produktens baksida.

#### **BMV-712 Smart**

I enhetslistan, klicka på menyn med tre prickar på höger sida om produktbeskrivningen. En meny visas där du erbjuds alternativet "Reset PIN code" (återställa pinkod). Klicka på det och ange puk-koden. Puk-koden hittar du på produktetiketten, på produktens baksida.

#### **Smart LiFePO4-batterier**

I enhetslistan, klicka på menyn med tre prickar på höger sida om produktbeskrivningen. En meny visas där du erbjuds alternativet "Reset PIN code" (återställa pinkod). Klicka på det och ange puk-koden. Puk-koden hittar du på produktetiketten, på produktens baksida.

#### **SmartShuntar**

I enhetslistan, klicka på menyn med tre prickar på höger sida om produktbeskrivningen. En meny visas där du erbjuds alternativet "Reset PIN code" (återställa pinkod). Klicka på det och ange puk-koden. Puk-koden hittar du på produktetiketten, på produktens baksida.

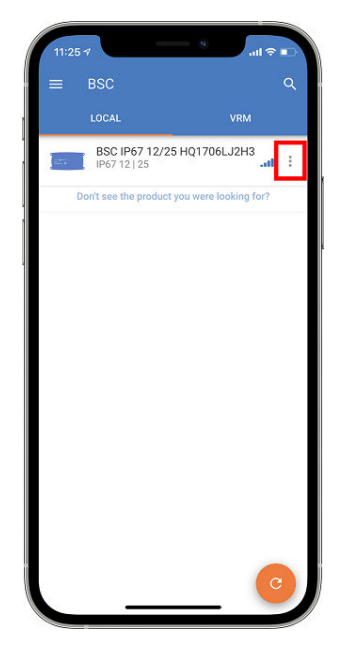

### **3.4. Bluetooth Smart - Borttagning från listan över parkopplade enheter**

Du kanske vill eller måste ta bort en produkt från listan över Bluetooth-kopplade enheter på din telefon. Om exempelvis din produkts pinkod har ändrats på en annan telefon.

För att ta bort parkopplingsinformationen måste du gå till din telefons Bluetooth-inställningar. Titta på videoklippen nedan för information om hur man tar bort parkopplingsinformationen från iOS och Android:

#### **Ta bort Bluetooth-koppling på iOS:**

(klicka för att visa, dubbelklicka för helskärmsläge).

[https://www.victronenergy.com/live/\\_media/victronconnect:video\\_unpair\\_ios.mp4](https://www.victronenergy.com/live/_media/victronconnect:video_unpair_ios.mp4)

### **Ta bort Bluetooth-koppling på Android:**

(klicka för att visa, dubbelklicka för helskärmsläge).

[https://www.victronenergy.com/live/\\_media/victronconnect:video\\_unpair\\_android\\_cropped.mp4](https://www.victronenergy.com/live/_media/victronconnect:video_unpair_android_cropped.mp4)

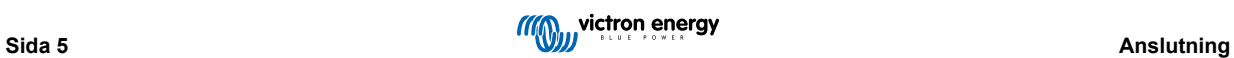

## <span id="page-8-0"></span>**4. Kompatibilitet med telefon, surfplatta och bärbar dator**

### **4.1. Windows PC**

VictronConnect kräver Windows 10 eller högre. [Kolla vårt arkiv över äldre versioner](https://www.victronenergy.se/media/pg/VictronConnect_Manual/sv/phone,-tablet-and-laptop-compatibility.html#UUID-7e875960-b037-31c6-3223-405e3643e38e) [\[7\]](#page-9-0) för äldre versioner av Windows, XP och Vista.

Observera att på Windows kan inte VictronConnect använda Bluetooth Smart för att ansluta till en produkt. Andra anslutningsmetoder, såsom USB eller LAN och WiFi fungerar bra.

### **Installation av USB-drivrutin**

Windows 10 har en kompatibel drivrutin för både VE.Direct till USB-kabeln och MK3-USB-kabeln och vanligtvis krävs ingen installation av en drivrutin. Om du har problem att ansluta en Victron-produkt via USB rekommenderar vi dig att manuellt installera VE.Direct till USB-drivrutinen genom att ladda ner den från vår webbplats på [sidan för programvarunedladdning](https://www.victronenergy.se/support-and-downloads/software).

För Windows 7 och Windows 8 rekommenderar vi alltid installation av USB-drivrutinen.

Det kan vara bra att veta att dessa USB-drivrutiner kan installeras även utan USB-kabeln ansluten till din dator. Den installerar filerna som sen automatiskt kan användas när du ansluter kabeln.

### **4.2. macOS**

Dagens version av VictronConnect fungerar på alla Mac-enheter med Intel eller Apple Silicon-chip som driver macOS-versionen 11 (Big Sur) eller nyare, upp till macOS 14 (Sonoma).

För äldre macOS-versioner 10.11/10.10/10.9, finns fortfarande en äldre version av VictronConnect tillgänglig i Apple Store. Observera att den äldre versionen inte stöds, men om den fungerar är det jättebra och det är därför vi tillhandahåller den äldre versionen. Om den inte fungerar är det tråkigt men vi kan inte göra något. Lösningen är att skaffa en annan bärbar dator eller enhet som fungerar med den senaste versionen av VictronConnect.

För att ansluta till en Victron-produkt med Bluetooth måste den bärbara Apple-datorn har Bluetooth 4.0, även kallad Bluetooth Smart.

### **4.3. Android**

Android 8.0 är den lägsta versionen som krävs för att köra VictronConnect. [Kolla vårt arkiv över äldre versioner](https://www.victronenergy.se/media/pg/VictronConnect_Manual/sv/phone,-tablet-and-laptop-compatibility.html#UUID-7e875960-b037-31c6-3223-405e3643e38e) [\[7\]](#page-9-0) för äldre Android-versioner.

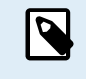

För enheter med Android 12 och senare tillsammans med VictronConnect v5.70 och senare är det inte nödvändigt att tillåta åtkomst för platstjänster. Du kommer inte att få frågan om det när du öppnar eller installerar appen VictronConnect. Vi rekommenderar dig att uppdatera den mobila enheten till Android 12 eller senare när det är möjligt.

För äldre Android- och/eller VictronConnect-versioner gäller följande för Android platstjänster:

En äldre version av VictronConnect som fungerar för vissa användare av Android 4.3 och 4.4 finns fortfarande tillgänglig i [arkivet](https://www.victronenergy.se/media/pg/VictronConnect_Manual/sv/phone,-tablet-and-laptop-compatibility.html#UUID-7e875960-b037-31c6-3223-405e3643e38e) [\[7\]](#page-9-0) men den stöds inte.

Den krävda maskinvaran är ARMv7 och senare samt x86 eller ARM64bit.

#### **Observationer för Android 5**

Android 5-enheter med en 64 bit processor kommer att krascha vid uppstarten på grund av ett problem i de bibliotek vi använder för att utveckla VictronConnect. Det förväntas ingen åtgärd för detta. Ett sätt att komma runt det här problemet är att manuellt installera VictronConnects APK-fil som kan laddas ner från [programvarusidan](https://www.victronenergy.se/support-and-downloads/software#victronconnect-app).

Parkopplingen fungerar inte på några telefoner som kör Android 5. Pop-up-fönstret för pinkoden visas inte, eller visas utan ett textfält för att ange pinkoden. Om du har det här problemet kan det vara så att din telefon uppger att den har kopplats ihop med Victron-produkten men den har i själva verket inte det.

Tyvärr är detta en bugg i Android som vi inte har någon kontroll över och kan därmed inte heller åtgärda.

Enheter där vi har upptäckt det här problemet är:

- Asus Zenfone 2 med 5.0 ← Android 6 finns tillgänglig, uppdatera telefonen för att åtgärda problemet
- Motorola Moto G 2 ← Android 6 finns tillgänglig, uppdatera telefonen för att åtgärda problemet
- Medion-surfplatta med Android 5.0

**Observationer för Android 6 och senare**

<span id="page-9-0"></span>Inga kända problem, när åtkomst till platstjänster är aktiverad. Se även observationerna i början av avsnittet.

#### **Varför krävs åtkomst till platstjänster?**

Android 5 och senare kräver att VictronConnect får åtkomst till (grova) platstjänster. Annars kan den inte söka efter Bluetoothprodukter.

Förutom att tillåta åtkomst till dess data måste även platstjänsterna vara aktiverade i många (men inte alla) fall.

Observera att efter att du har aktiverat platstjänster kan själva GPS:en slås av igen. Androids platstjänster är mer än bara GPS. Bluetooth och WiFi-sökningsresultat kan tekniskt även användas för att beräkna telefonens plats, därav dessa krav.

Trots detta kan du vara säker på att Victron inte är intresserade av din plats och inte heller spårar den.

Eftersom vi på Victron själva är måna om vår integritet är vi inte glada över det här kravet. Men tyvärr är det inget vi kan göra något åt. Mer information om varför det är nödvändigt att aktivera platstjänster finns [här.](https://goo.gl/YGHqwU)

#### **Förteckning över kända icke-kompatibla Android-enheter**

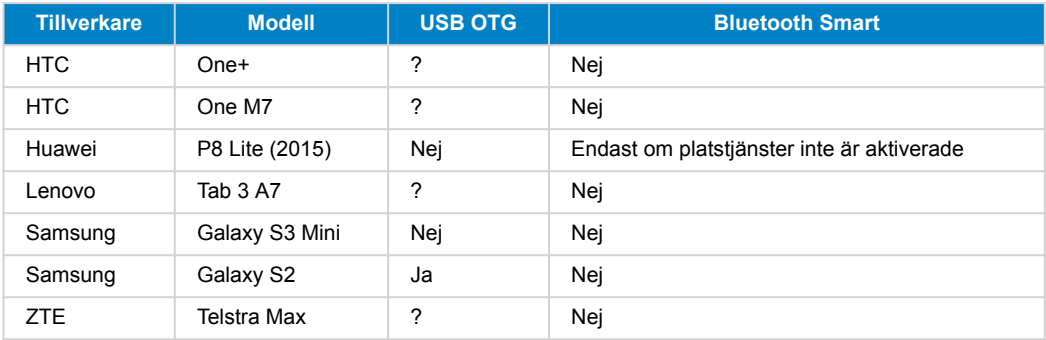

#### **Förteckning över kända kompatibla Android-enheter**

Vi har testat följande Android-enheter och kan bekräfta att de är kompatibla med VictronConnect\*:

Google Nexus 6P; LG G4; Sony Xperia Z5; HTC One M9; HTC One S9; OnePlus 3T; Asus Zenfone 2; Samsung Galaxy S5; Samsung Galaxy S5 mini; Samsung Galaxy S7; Samsung Galaxy S8; Samsung Galaxy Tab E 9.6.

\*Förutsätter att telefonen körs med tillverkarens senast utgivna fasta programvara.

### **4.4. Apple iOS iPhone och iPad**

VictronConnect fungerar med följande iPhone- och iPad-enheter som använder iOS 14 eller högre:

- iPhone 6S och senare
- iPhone SE från första generation och senare
- iPad mini 5 och senare
- iPad 6 och senare
- iPad Air 3 och senare
- 10,5" iPad Pro 1 och senare
- 112,9" iPad Pro 2 och senare
- iPad Touch 7 och senare

Tyvärr stödjer Apple iPhone/iPad inte USB OTG.

### **4.5. Linux**

Detaljer [här.](https://community.victronenergy.com/questions/43667/victronconnect-for-linux-download-instructions.html)

### **4.6. Arkiv med tidigare versioner**

Det vore ju trevligt att för evigt kunna stödja alla existerande versioner av Android, iOS, Windows och andra system. Men tyvärr är det omöjligt att göra det. Därför händer det då och då att en ny version av VictronConnect inte längre fungerar på din telefon trots att den tidigare versionen fungerade perfekt.

I sådana situationer rekommenderar vi dig att uppdatera din telefon till senaste operativsystemet. För situationer där detta inte är möjligt har vi sett till att ha följande äldre versioner tillgängliga:

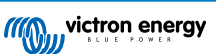

**Varning:** Användning av dessa versioner stöds eller rekommenderas inte längre av Victron. Använd dem enbart som en sista utväg om du inte har tillgång till en kompatibel telefon med den senast släppta versionen av VictronConnect. Under nedladdningslänken hittar du den senast tillgängliga versionen av VictronConnect som fortfarande fungerar på dessa äldre operativsystem.

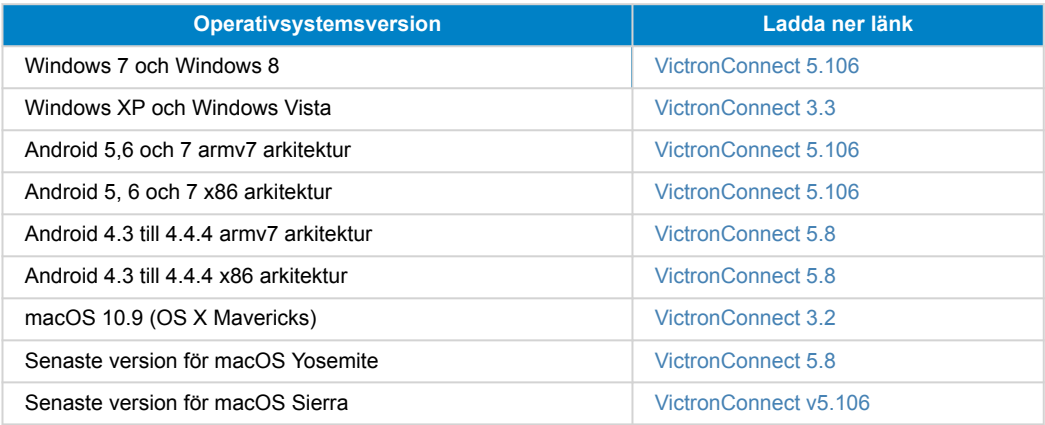

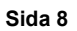

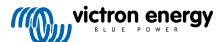

## <span id="page-11-0"></span>**5. Applikationsöversikt**

### **5.1. Skärmdumpar (klicka för att förstora)**

### **Enhetslista**

LOCAL (lokal) - Den här sidan visar alla Victron-produkter som har hittats av din telefon och till vilka anslutningar kan göras. Klicka på önskad produkt.

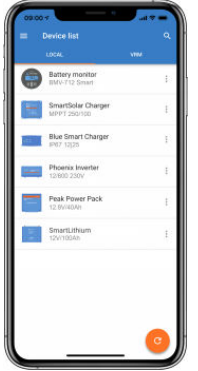

VRM - Den här sidan visar en GX-produkt om den är ansluten till ditt VRM-konto.

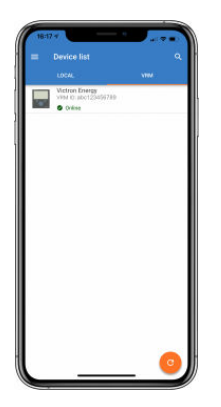

#### **Batteriövervakarsidor:**

Genom att klicka på "Battery Monitor" (batteriövervakare) visas den aktuella laddningsstatusen och du kan växla mellan bilder som mer detaljerad information om batteriets aktuella STATUS och HISTORIK.

• Klicka på kugghjulet **id** i det övre högra hörnet på skärmen för att komma till "Settings" (inställningar).

I inställningarna kan du ändra data avseende din batterilagring, ställa in larm och reläer, ändra laddningsparametrar, skräddarsy utseendet på och mängden data som visas samt ställa in eller gå med i ett befintligt VE.Smart Network

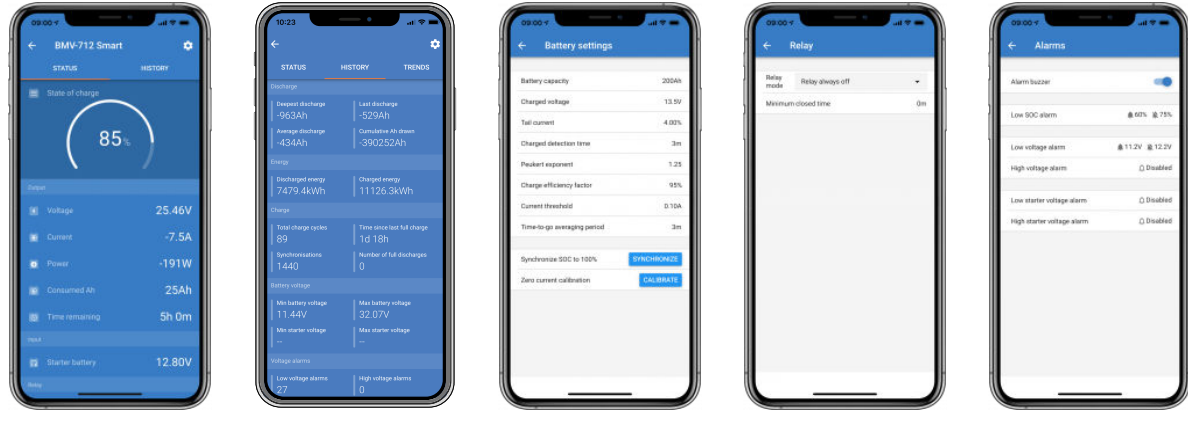

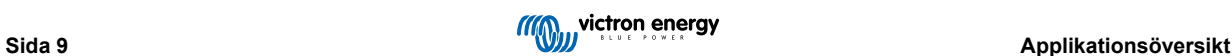

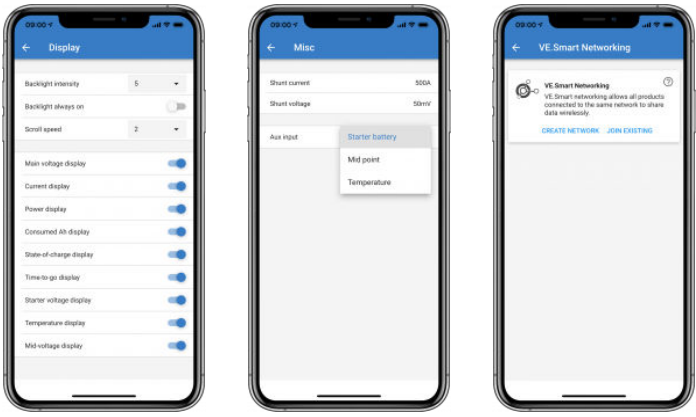

#### **Sidor för solcellsladdningsregulatorer**

Genom att klicka på din solcellsladdningsregulator kan du se den aktuella laddningsstatusen.

• Klicka på kugghjulet **a längst upp i det högra hörnet på skärmen för att få tillgång till inställningarna.** 

Inställningarna ger dig tillgång till en stor mängd funktioner som finns tillgängliga på din solcellsladdningsregulator, inklusive att programmera laddningsinställningar, start av reläer som löses ut på grund av soltid eller av spänningsparametrar, tillsammans med omfattande historiska analyser.

Följ [den här länken](https://www.victronenergy.se/solar-charge-controllers) för en komplett förklaring av de olika alternativen för laddningsregulatorer.

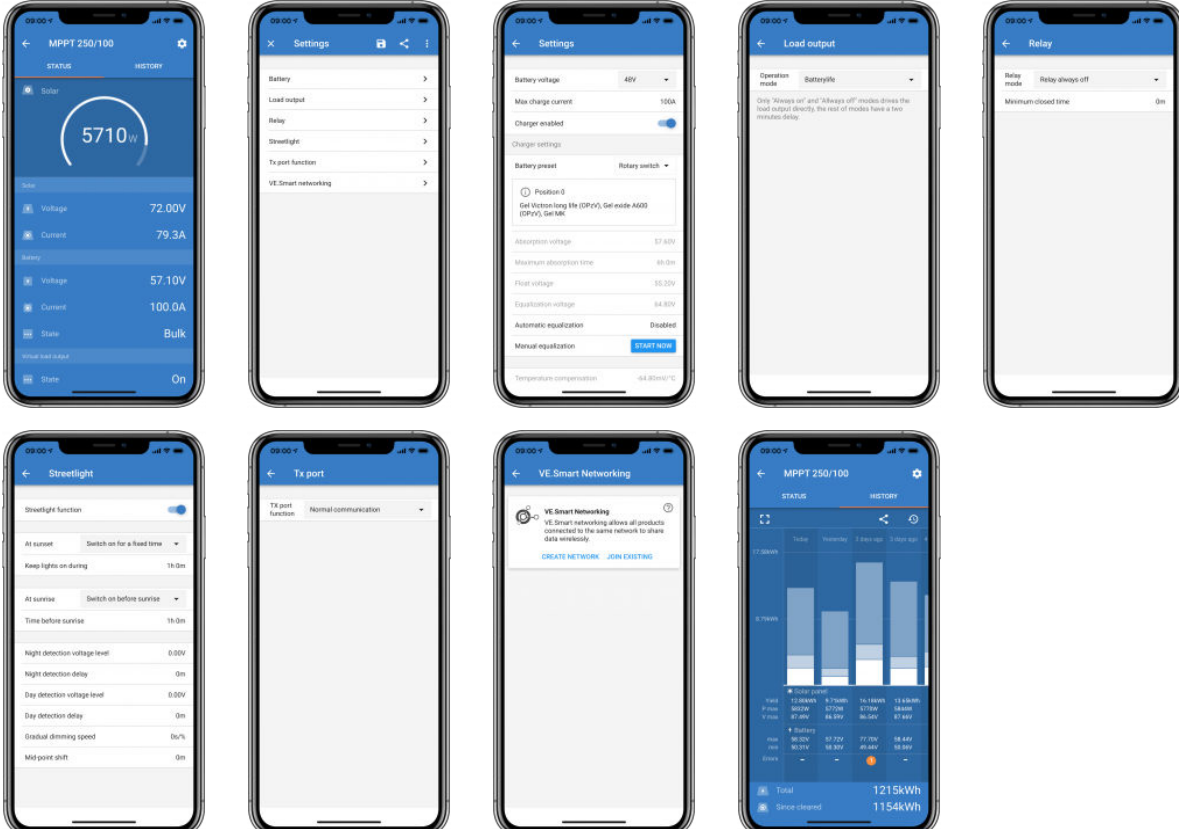

#### **Växelriktarsidor**

Genom att klicka på växelriktaren kan du se dynamisk data såsom strömförbrukning för anslutna belastningar. En energimätare visar hur hårt din växelriktare arbetar och du ser information som batterispänning m.m.

• Klicka på kugghjulet **blangst upp i högra hörnet på skärmen för att få tillgång till inställningarna.** 

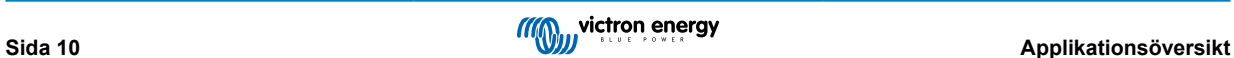

I inställningarna kan du ställa in utgångsspänning/frekvens, ställa in frånkoppling på grund av låg spänning samt omstart, tillsammans med deras larm, ställa in dynamisk avstängning - baserad på belastning, tillsammans med andra inställningar om vilka mer information finns [här.](https://www.victronenergy.com/live/ve.direct:phoenix-inverters-dynamic-cutoff)

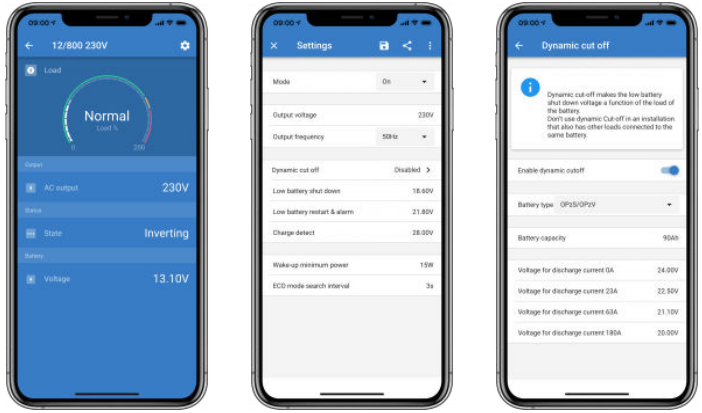

### **Sidor för Blue Smart IP65-laddare**

Batteriladdaren Blue Smart IP65 har redan inbyggd Bluetooth. När Blue Smart-laddaren förses med ström kommer den att vara synlig i appen VictronConnect på din telefon. (Förutom Windows PC - Se 3.1 Windows PC ovan).

"Hem"-sidan visar information om batterispänningen, laddningsström och var i laddningscykeln ditt batteri befinner sig.

• Klicka på kugghjulet **i l**i det övre högra hörnet på skärmen för att få tillgång till inställningarna.

Lithium Batteries Smart

Smarta litiumbatterier (Lithium Batteries Smart) har inbyggd Bluetooth. Klicka på litiumbatteriet i enhetslistan för att se livedata avseende batteriets status, spänning och temperatur. Du kan även se varje cells spänning - vilket är en nödvändig guide till batterihälsa.

• Klicka på kugghjulet **i i** det övre högra hörnet på skärmen för att få tillgång till inställningarna.

I inställningarna kan du ändra parametrarna för urladdning och temperatur.

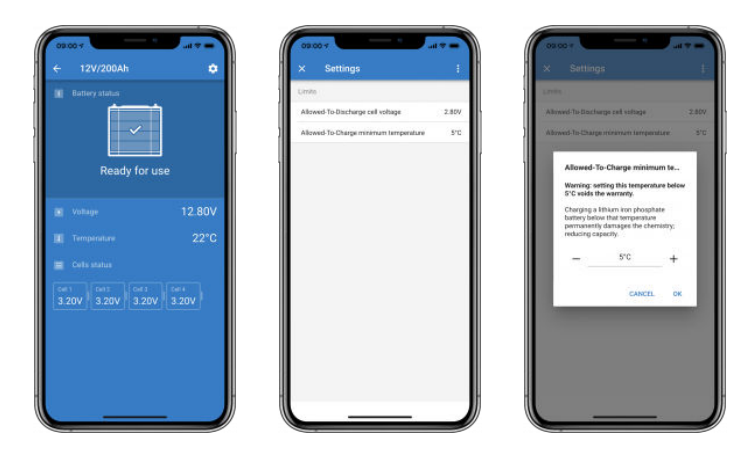

**Peak Power Pack (Toppeffektpaket)**

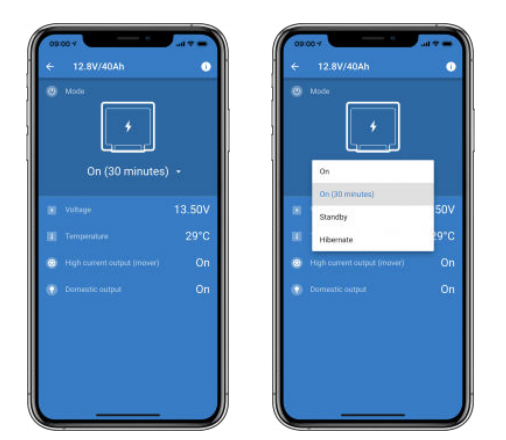

#### **Windows.**

Här är en skärmbild från appen VictronConnect från en PC som använder en version av Microsoft Windows operativsystem som visar information från en MPPT.

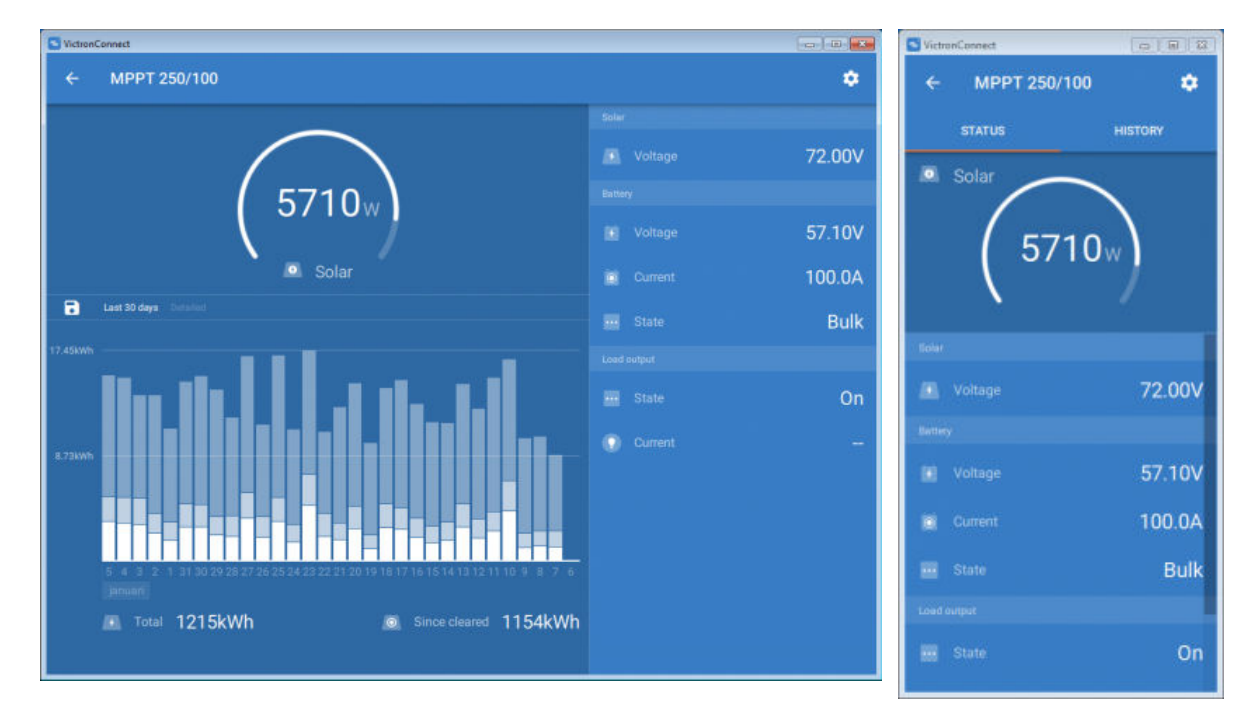

### **macOS**

Här är en skärmbild från appen VictronConnect från en PC som använder Mac operativsystem som visar information från en MPPT.

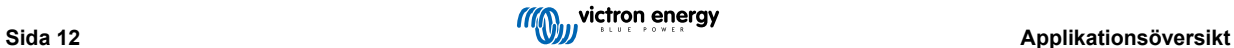

<span id="page-15-0"></span>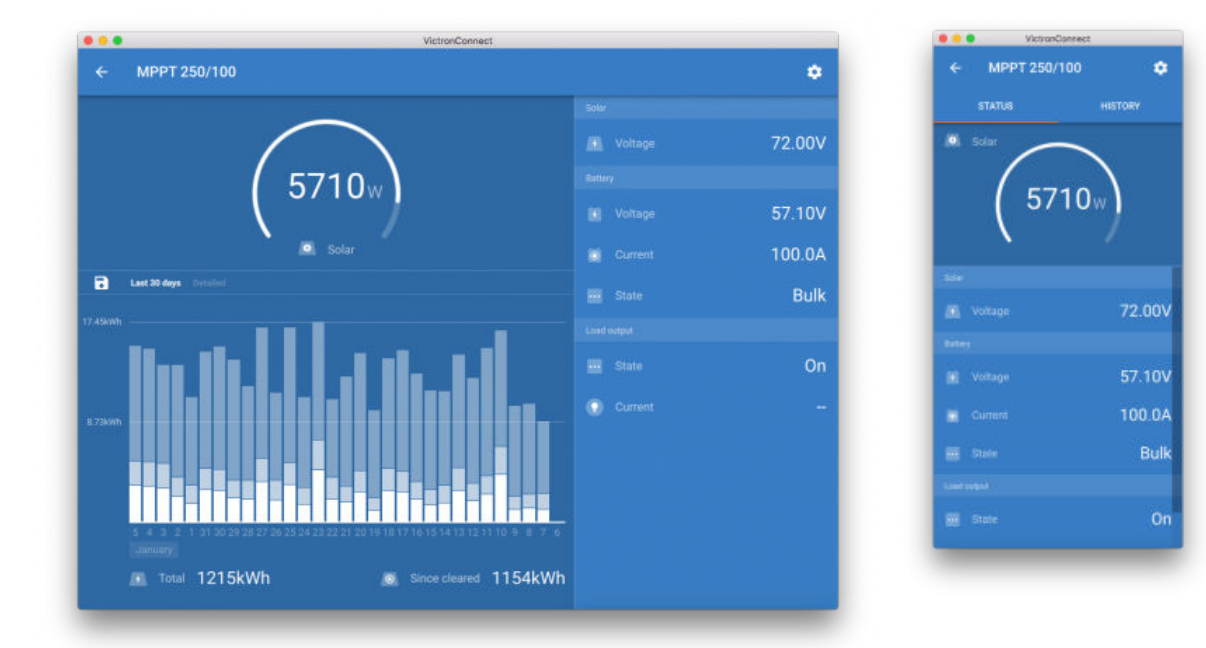

### **5.2. Videor**

### **Laddare Blue Smart IP65**

Den här videon visar hur du laddar ner appen VictronConnect till en smarttelefon (i videon använder vi en iPhone). Den visar även hur du använder appen för att visa information och styra inställningarna för en Blue Smart IP65-laddare.

<https://www.youtube.com/embed/bbdLxsfMu74>

### BlueSolar MPPT

Den här videon visar hur du laddar ner appen VictronConnect till en smarttelefon (i videon använder vi en iPhone). Den visar även hur du använder appen för att se livedata och historisk information från din Victron MPPT-solcellsladdningsregulator. En fullständig beskrivning av alla inställningar som finns tillgängliga för våra solcellsladdningsregulatorer finns på denna [sida.](https://www.victronenergy.com/media/pg/MPPT_Solar_Charge_Controllers/en/settings.html)

<https://www.youtube.com/embed/vZJA4eTd6vw>

### **5.3. Hur man ställer in ett anpassat namn till sina produkter**

Det är möjligt att ändra namnet på dina Victron-produkter för att göra det enklare att identifiera dem. Detta är särskilt användbart om du har flera produkter som tre MPPT-enheter och två BMV.

- **1.** Börja med att slutföra anslutningen till enheten vars namn du vill anpassa.
- **2.** Gå till produktinfo-sidan genom att klicka på kugghjulet **i i** det övre högra hörnet och klicka därifrån på symbolen med tre lodräta prickar i i det högra hörnet för att komma till produktsidan.
- **3.** Gå till "Custom name" (anpassa namn) och välj "Edit" (ändra) för att ange ditt anpassade namn.
- **4.** Tryck OK för att slutföra.
- **5.** Upprepa processen för varje produkt vars namn du vill ändra.

På andra produkter hittar du <sup>o</sup>-knappen i det övre högra hörnet, vilket leder dig direkt till produktinfo-sidan.

Titta även på denna video för mer information.

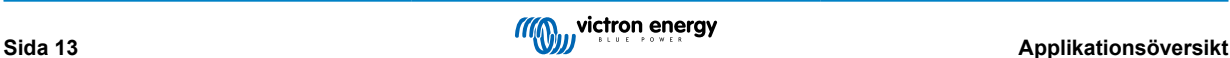

<span id="page-16-0"></span>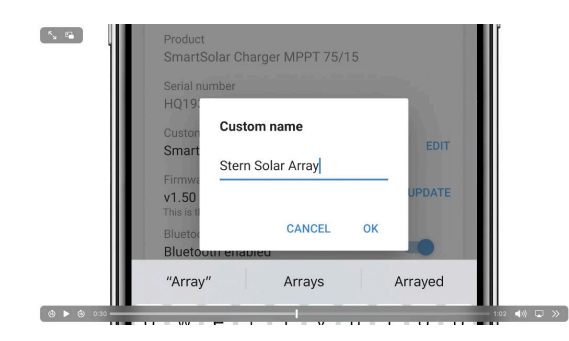

### **5.4. Hur man avaktiverar och återaktiverar Bluetooth**

Alla våra produkter som har inbyggd Bluetooth har en funktion som tillåter avaktivering av Bluetooth. Den vanligaste anledningen till att göra det är säkerhet för även om Bluetooth-anslutningen är skyddad med en pinkod finns det inget säkrare än att avaktivera den.

I de flesta fall är det även möjligt att återaktivera Bluetooth igen. Genom att exempelvis använda en VE.Direct-kabel.

Det finns dock några undantag:

- [Blue Smart IP67-laddare](https://www.victronenergy.se/chargers/blue-smart-ip67-charger-waterproof)
- [Lithium Battery Smart-batterier](https://www.victronenergy.se/batteries/lithium-battery-12-8v)
- [Orion Smart DC-DC-laddare](https://www.victronenergy.se/dc-dc-converters)

När Bluetooth har avaktiverats på dessa produkter är det **permanent** och **oåterkalleligt**.

#### **Hitta Bluetooth-menyn**

Först måste du slutföra anslutningen sen gå till sidan **Produktinfo** genom att klicka på knappen uppe till höger.

- För vissa produkter är det inställningssymbolen. **Det Tryck ister att du har öppnat menyn och klicka på Produktinfo.**
- På andra produkter hittar du <sup>o</sup>-knappen i det övre högra hörnet, vilket leder dig direkt till produktinfo-sidan.

Om produkten har funktionen att Bluetooth kan avaktiveras ser du fältet "Bluetooth" med en växlingsknapp bredvid texten "Bluetooth enabled" (Bluetooth aktiverad). Stäng av med knappen som då går från ljusblå till grå och en dialog visas för att bekräfta ändringen. Om du väjer att inte slutföra ändringen fortsätter Bluetooth att vara aktiverad och växlingsknappen och texten återgår till läget "Bluetooth aktiverad".

På vissa produkter visas en avaktiveringsknapp istället för en växlingsknapp.

#### **Hur man återaktiverar Bluetooth**

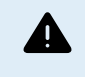

Varning: För **Lithium Battery Smart-batterier**, **Blue Smart IP67-laddare** och **Orion Smart DC-DC-laddare**: Bluetooth kan inte återaktiveras! När Bluetooth har avaktiverats på dessa produkter är det **permanent** och **oåterkalleligt**.

Det finns några olika sätt att återaktivera Bluetooth beroende på din produkt. Kontrollera alltid i din produkts manual för mer detaljerade instruktioner.

#### **Återaktivera Bluetooth med VE.Direct**

Anslut produkten till din telefon med en VE.Direct till USB-kabel och använd VictronConnect för att återaktivera Bluetooth på **info**-sidan (se [här o](https://www.victronenergy.com/live/victronconnect:start#finding_the_bluetooth_menu)m hur du kommer till produktinfo-sidan.

#### **Återaktivera Bluetooth med MODE-knappen (lägesknappen) på produkten**

Tryck och håll nere MODE-knappen på produkten i tio sekunder för att återställa Bluetooth. Detta innebär att följande kommer att ske:

- Bluetooth kommer att återaktiveras
- Den anslutna Bluetooth-produkten kommer att kopplas från
- Pinkoden återställs till [standardvärde](https://www.victronenergy.se/media/pg/VictronConnect_Manual/sv/connecting.html)
- Parkopplingsinformationen rensas vilket kräver [att du även tar bort produkten från listan över parkopplade enheter](https://www.victronenergy.se/media/pg/VictronConnect_Manual/sv/connecting.html#UUID-10f181df-ab94-33a4-8c1e-efa8121ddfa7) [\[4\]](#page-6-0).

#### **Återaktivera Bluetooth med ett inbyggt webbgränssnitt (endast EV Charging Station)**

Anslut produkten via det inbyggda webbgränssnittet och aktivera Bluetooth i nätverksmenyn.

### **Lithium Battery Smart-batterier**

Produktsidan hittar du [här.](https://www.victronenergy.se/batteries/lithium-battery-12-8v)

När Bluetooth har avaktiverats är det **permanent** och **oåterkalleligt.** Detta innebär att VictronConnect kommer att efterfråga en bekräftelsekod som visas i dialogen. Om du är säker på att du vill avaktivera Bluetooth permanent ska du ange den visade koden och välja "Ok".

#### **Orion Smart DC/DC-laddare**

Produktsidan hittar du [här.](https://www.victronenergy.se/dc-dc-converters)

När Bluetooth har avaktiverats är det **permanent** och **oåterkalleligt.** Detta innebär att VictronConnect kommer att efterfråga en bekräftelsekod som visas i dialogen. Om du är säker på att du vill avaktivera Bluetooth permanent ska du ange den visade koden och välja "Ok".

#### **Smart IP43-laddare**

Produktsidan hittar du [här.](https://www.victronenergy.se/chargers/phoenix-smart-ip43-charger)

När Bluetooth har avaktiverats finns det flera sätt att återaktivera det igen:

- 1. Med [MODE-knappen](https://www.victronenergy.com/live/victronconnect:start#re-enable_bluetooth_using_the_mode_button_on_the_product)
- 2. Med en [VE.Direct till USB-kabel](https://www.victronenergy.se/accessories/ve-direct-to-usb-interface) till din telefon.

#### **Blue Smart IP22-laddare**

Produktsidan hittar du [här.](https://www.victronenergy.se/chargers/blue-smart-ip22-charger)

När Bluetooth har avaktiverats kan det återaktiveras med [MODE-knappen.](https://www.victronenergy.com/live/victronconnect:start#re-enable_bluetooth_using_the_mode_button_on_the_product)

### **Blue Smart IP65-laddare**

Produktsidan hittar du [här.](https://www.victronenergy.se/chargers/blue-smart-ip65-charger)

När Bluetooth har avaktiverats kan det återaktiveras med [MODE-knappen](https://www.victronenergy.com/live/victronconnect:start#re-enable_bluetooth_using_the_mode_button_on_the_product).

#### **Blue Smart IP67-laddare**

Produktsidan hittar du [här.](https://www.victronenergy.se/chargers/blue-smart-ip67-charger-waterproof)

För dessa laddare finns det två alternativ:

- Avaktivera Bluetooth **permanent**. Detta alternativ är **oåterkalleligt** och VictronConnect kommer att efterfråga en bekräftelsekod som visas i dialogen. Om du är säker på att du vill avaktivera Bluetooth permanent ska du ange den visade koden och välja "Ok".
- Aktivera Bluetooth i 30 sekunder vid uppstart. Detta gör det möjligt för dig att ansluta till produkten och göra en uppdatering av den fasta programvaran eller återaktivera Bluetooth. Om du inte ansluter inom de första 30 sekunderna kommer Bluetooth vara inaktivt.

### **SmartSolar MPPT-enheter**

Produktsidan hittar du [här.](https://www.victronenergy.se/solar-charge-controllers)

Bluetooth kan återaktiveras genom att ansluta en VE.Direct till USB-kabel till din telefon och följa [dessa](https://www.victronenergy.se/media/pg/VictronConnect_Manual/sv/connecting.html) instruktioner.

#### **Smart BatteryProtect**

Produktsidan hittar du [här.](https://www.victronenergy.se/battery_protect/smart-battery-protect)

Bluetooth kan avaktiveras/återaktiveras genom att koppla PROG-stiftet till jord och välja **F** (aktivera) eller **H** (avaktivera). Se produktmanualen för ytterligare information

#### **Smart BMV-712**

#### Produktsidan hittar du [här.](https://www.victronenergy.se/battery-monitors/bmv-712-smart)

BMV-712:s ombord Bluetooth-modul kan slås på eller stängas av via inställningsmenyn (inställning #71). Se produktmanualen för ytterligare information

#### **Smart BMS**

Produktsidan hittar du [här.](https://www.victronenergy.se/battery-management-systems/smart%20bms%20current%20limiter)

Bluetooth är tillfälligt aktiverad i 30 sekunder vid start. Du kan ansluta inom dessa 30 sekunder för att göra en uppdatering av den fasta programvaran eller återaktivera Bluetooth. Om du inte ansluter inom de första 30 sekunderna kommer Bluetooth vara inaktivt.

#### **SmartShunt**

Produktsidan hittar du [här.](https://www.victronenergy.se/battery-monitors/smart-battery-shunt)

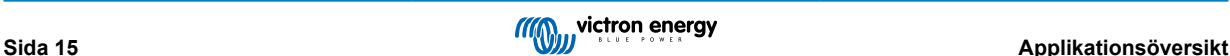

<span id="page-18-0"></span>Bluetooth kan återaktiveras genom att ansluta en VE.Direct till USB-kabel till din telefon och följa [dessa i](https://www.victronenergy.se/media/pg/VictronConnect_Manual/sv/connecting.html)nstruktioner.

### **EV Charging Station inkl. NS**

Produktsidan hittar du [här.](https://www.victronenergy.se/ev-charging)

Bluetooth kan återaktiveras via det inbyggda webbgränssnittet i nätverksmenyn. Se produktmanualen för detaljerade instruktioner.

### **Orion XS 12/12-50 A DC-DC-laddare**

Du hittar produkten [här.](https://www.victronenergy.se/dc-dc-converters/smart-buck-boost-dc-dc-charger)

Bluetooth kan återaktiveras genom att ansluta en VE.Direct till USB-kabel till din telefon och följa [dessa i](https://www.victronenergy.se/media/pg/VictronConnect_Manual/sv/connecting.html)nstruktioner. Observera att det krävs en enhet med en USB-port, såsom en Android-telefon, en PC eller en Apple-dator med macOS. iOS-enheter som en iPhone eller iPad kan inte användas för den här metoden.

### **5.5. Import och omvandling av en datafil inom GX-produktfamiljen**

VictronConnect tillåter dig att importera och omvandla .SQLITE3-databasloggfilen (som skapas av VenusOS på GXproduktfamiljen) till en Microsoft Excel .XLSX-fil.

Detta kan vara användbart om platsen är avlägsen och utan internetanslutning för att ladda upp filen till [VRM-portalen](https://www.victronenergy.se/panel-systems-remote-monitoring/vrm) eller om du inte vill ladda upp din data till Victron-servrar.

Denna funktion finns endast tillgänglig för macOS- och Windows-versionerna av VictronConnect.

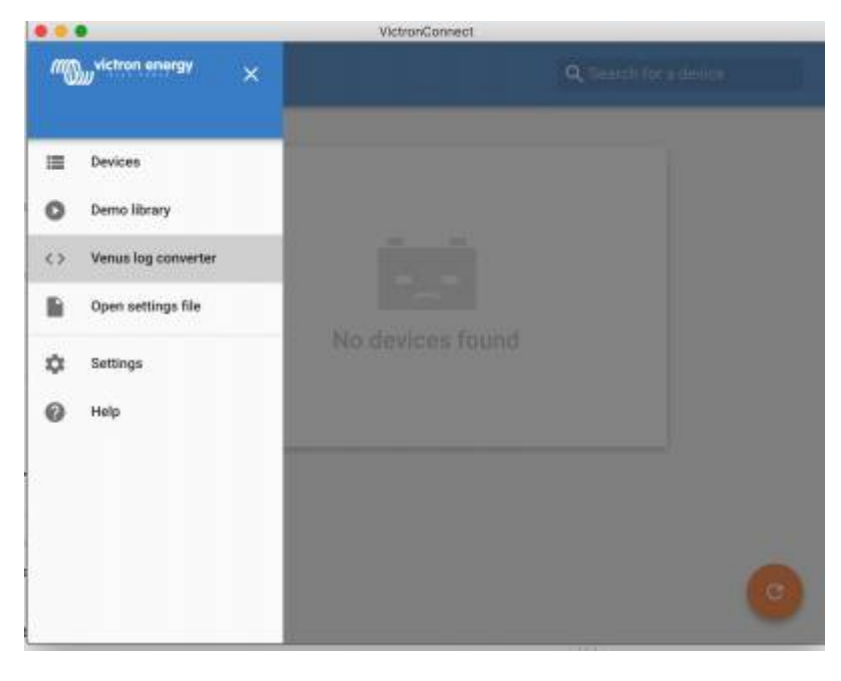

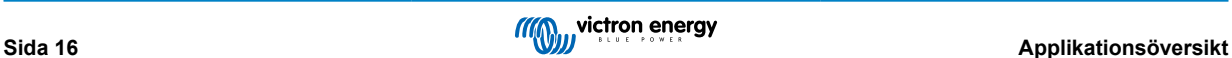

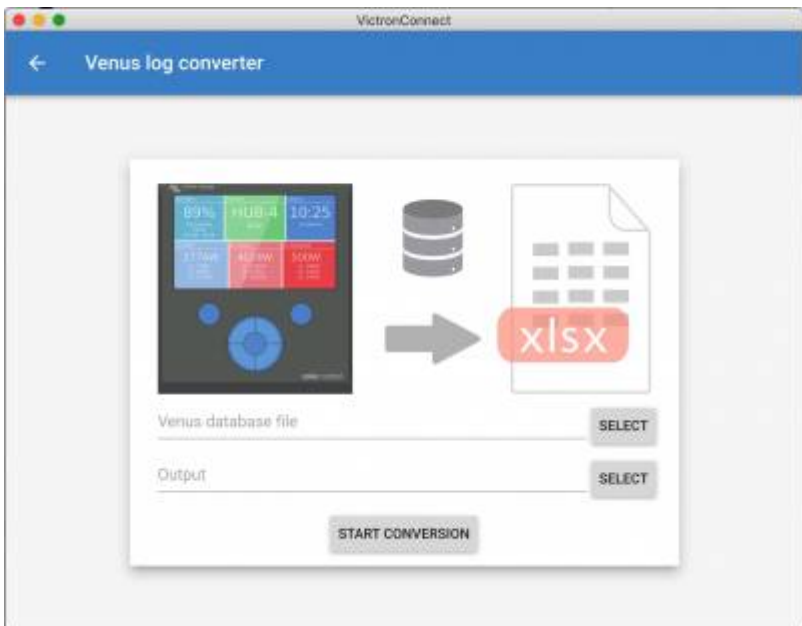

För att hämta den här loggfilen måste du ha en GX-enhet med ett USB-minne eller microSD-kort installerat (minnessticka) och GX kan inte vara ansluten till VRM.

Om GX-enheten är ansluten till VRM via internet skickas loggdatan till VRM och sparas inte på minnesstickan.

Om du vill ta ut minnesstickan är det viktigt att du gör en säker borttagning först. Detta görs i GX-enhetens VRM onlineportalmeny (när en minnessticka har upptäckts).

### **Figur 1.**

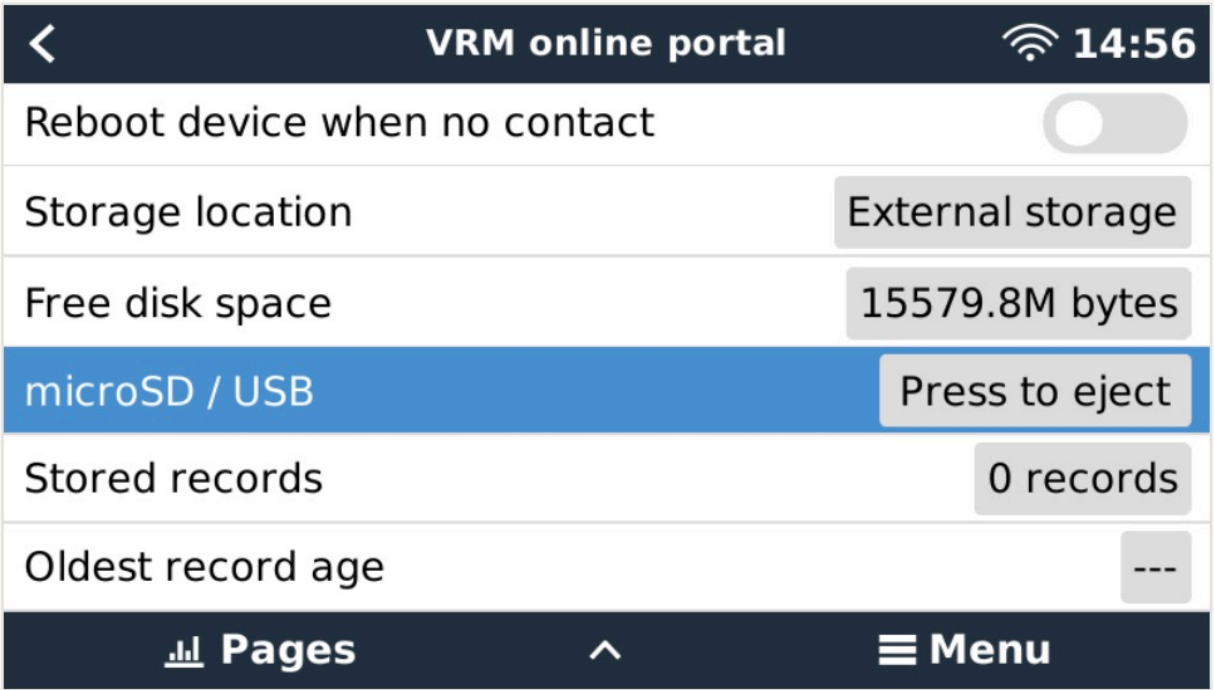

När minnesstickan har tagits bort säkert kan du ansluta den till datorn som kör VictronConnect.

Denna funktion finns inte tillgänglig för iOS och Android mobila versioner av VictronConnect.

Kopiera databasfilen (belägen i minnesstickans rotkatalog) till den lokala hårddisken på datorn.

Du kan sen öppna VictronConnect och välja Venus-loggomvandlaren från sidomenyn och därefter navigera till Venusdatabasfilen.

Välj utgångsplatsen, där den kommer att skapa .XLSX-filen (ren Windows Excel, men kan importeras till andra kalkylprogram som Apple Numbers eller Google Sheets).

Klicka på "START CONVERSION" (starta omvandling).

Det finns ingen övre gräns för storleken på databasen du kan importera och det kan potentiellt finnas flera års data så var tålmodig under omvandlingsprocessen.

Denna process kräver ingen internetanslutning, den kan göras på distans från installationsplatsen och din data kommer aldrig i kontakt med Victron-servar.

Observera att det är möjligt att ZIP-komprimera och ladda upp en inte omvandlad databasfil till VRM om du vill använda de grafiska verktygen i VRM.

Här är ett exempel på en månads data som har omvandlats från .sqlite3-databasen till .xlsx-kalkylbladet.

[Exempeldata från VictronConnect omvandling av GX-enhet databas](https://www.victronenergy.com.au/upload/software/VictronConnect_venus_export_sample.xlsx)

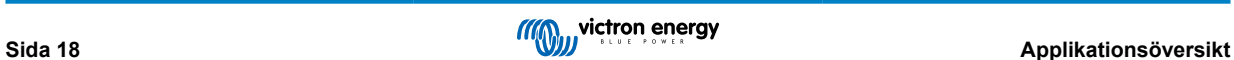

## <span id="page-21-0"></span>**6. Produktlarm och fel**

Bakom scenen har VictronConnect ett komplett övervakningssystem som kollar efter larm och fel i den anslutna produkten. Så fort som ett larm eller ett fel rapporteras av produkten visas larmet/felet och dess beskrivning på sidan med livedata.

(Observera att larm och fel endast visas när appen är aktiv).

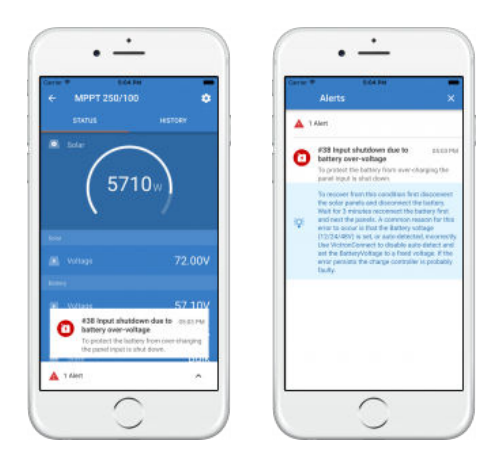

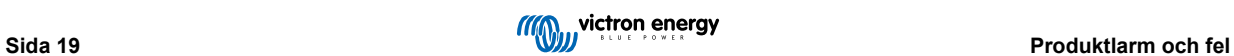

## <span id="page-22-0"></span>**7. Inställningsfiler**

### **7.1. Spara, ladda, dela och hantera inställningar**

Den här funktionen tillåter dig att spara dina produktinställningar till en fil så att de kan laddas upp på den Victron-produkt du är ansluten till... eller en annan produkt, vid ett senare tillfälle.

#### **Spara inställningar**

Anslut din telefon till Victron-produkten, gå till inställningssidan och klicka på diskettsymbolen **R**.

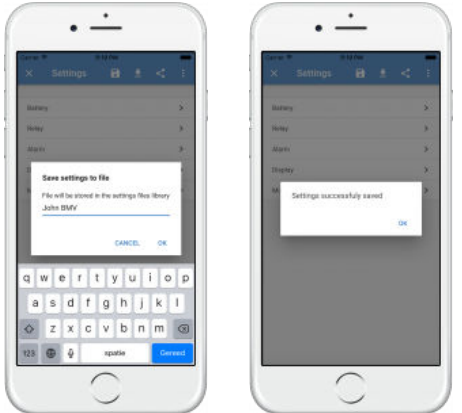

### **Ladda inställningar**

Anslut din telefon till Victron-produkten, gå till inställningssidan och klicka på laddningssymbolen **och välj sedan en fil från** listan.

När filen har laddats upp tillämpas inte ändringarna direkt så att du får möjlighet att granska dem först. Skillnaden mellan produktens *nuvarande* inställningar och de *nya* inställningarna från den uppladdade filen markeras i orange.

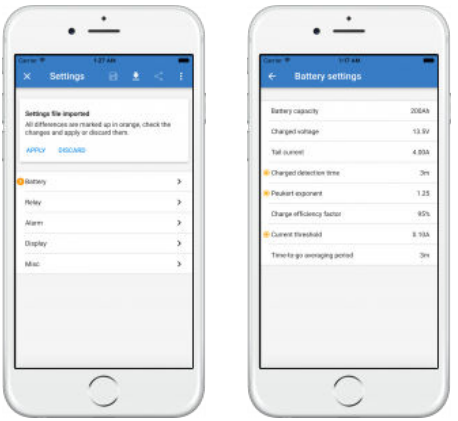

När du har granskat dem klickar du på "apply" (tillämpa) eller välj "discard" för att ta bort dem.

### **Dela inställningar**

Funktionen dela inställningar tillåter dig att dela dina nuvarande produktinställningar med andra produkter via din telefon. Inställningar som du redan har sparat med VictronConnect sparas även i en inställningsfil och kan delas med andra produkter via "inställningsfilhanteraren".

### **Inställningsfilhanteraren**

Inställningsfilhanteraren finns i huvudmenyn och visar alla sparade inställningar:

<span id="page-23-0"></span>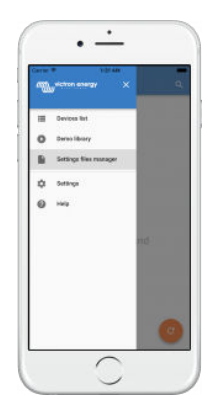

Härifrån kan filer öppnas, delas eller tas bort:

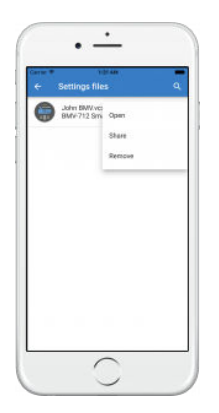

### **7.2. Inställningsfiler och demobibliotek**

Demobiblioteket kan vara ett jättebra verktyg för en installatör för att skapa en uppsättning av inställningar och sen dela dem med en kund som kan tillämpa dem på sin produkt.

Observera att det är möjligt att spara inställningar från demobiblioteket men det är inte möjligt att ladda inställningar inifrån demobiblioteket.

### **7.3. Begränsad öppning av äldre inställningsfiler**

Det finns två metoder att öppna en tidigare sparad inställningsfil:

- 1. Från inställningsfilhanteraren, som i skärmbilden ovan, för att se inställningarna utan att behöva vara ansluten till produkten. En ögonblicksbild över all data, inklusive spänningsavläsningar, historisk data osv. kommer att laddas och vara synliga för granskning.
- 2. Från produktinställningssidan, endast möjligt vid anslutning till en produkt.

Observera att den första metoden endast fungerar när inställningsfilen är skapad med exakt samma VictronConnect-version som användes för att spara filen. Använd den andra metoden för att öppna en fil som har skapats med en äldre version av VictronConnect: anslut samma produkt och ladda sen inställningarna.

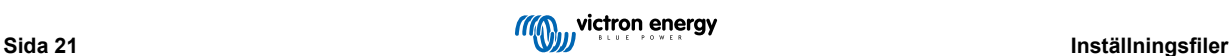

## <span id="page-24-0"></span>**8. Demofunktion**

VictronConnect innehåller ett bibliotek med demostrationsinställningar för alla produkter som stöds.

Demofunktionen kan användas till att:

- Lära dig om de inställningar som finns tillgängliga på din Victron-produkt. Genom att utforska bibliotekets exempelinställningar kan du upptäcka din produkts fulla kapacitet.
- Skapa en specifik produktinställning, spara den... och sen skicka den till en kund så att den får dessa inställningar på sin telefon och därifrån kan installera dem på sin Victron-produkt.
- Utöver att ladda produkter från standardbiblioteket är det även möjligt att ladda dem från en sparad fil genom att använda "Inställningsfilhanteraren".
- Kontrollera inställningar gjorda på dina installationer, göra ändringar och sen skicka dem till någon på plats för att tillämpa ändringarna.

#### **Ladda demos**

Demobiblioteket nås genom huvudmenyn.

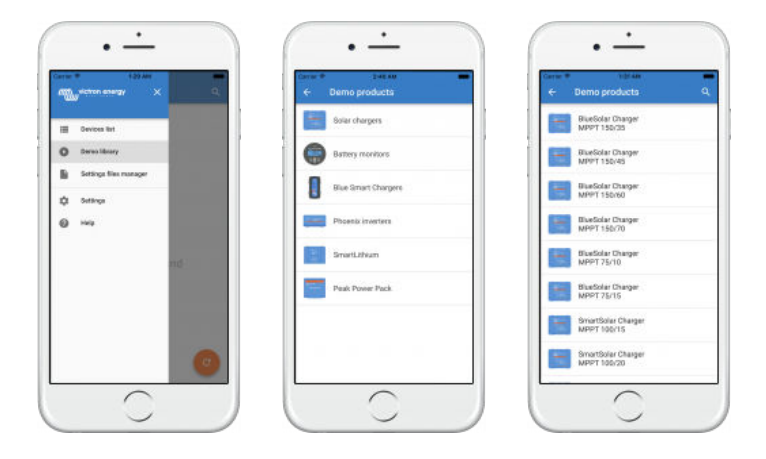

Gå till "Inställningsfilhanteraren", klicka på filens menyknapp och välj öppna, för att ladda en sparad inställningsfil som en demo.

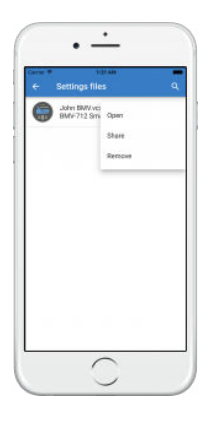

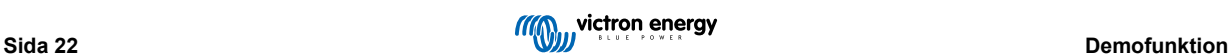

## <span id="page-25-0"></span>**9. Uppdateringar av fast programvara**

### **9.1. Introduktion och automatiska uppdateringar**

Hur är det med uppdatering av fast programvara på VE.Bus-produkter såsom MultiPlus och Quattro?

Följ denna [separata programvaruguide för uppdatering av produkter såsom MultiPlus och Quattro som använder en VE.Bus](https://www.victronenergy.se/media/pg/VictronConnect_configuration_guide_for_VE.Bus_products/sv/index-sv.html)[anslutning](https://www.victronenergy.se/media/pg/VictronConnect_configuration_guide_for_VE.Bus_products/sv/index-sv.html) via en MK3-USB-adapter, istället för VE.Direct eller Bluetooth.

#### Hur kan jag se vilken fast programvaruversion som är tillgänglig?

Anslut först produkten och gå sen till **produktinfo**-sidan. Under den fasta programvaruversionen ser du en text med information om du använder den senast tillgängliga versionen eller om det finns en uppdatering tillgänglig. Om en ny version är tillgänglig kan du starta uppdateringsprocessen genom att trycka på knappen "Update" (uppdatera).

Vissa fasta programvaruversioner är obligatoriska. När du ansluter till produkten uppmanar VictronConnect dig att omedelbart uppdatera om det finns en obligatorisk version tillgänglig.

Eller, öppna demobiblioteket och välja produkten om du inte befinner dig i närheten av den. Produktinfo-sidan visar den senast tillgängliga versionen som levereras med VictronConnect.

Måste jag vara ansluten till internet för att uppdatera fast programvara?

Nej. Uppdatering av fast programvara kräver **inte** en internetanslutning. De senaste programvarufilerna finns redan laddade i VictronConnect, på din telefon. När du uppdaterar appen uppdateras även alla programvarufiler automatiskt.

#### Hur fungerar det?

Efter att du har anslutit din produkt kontrollerar VictronConnect automatiskt om det finns en obligatorisk uppdatering tillgänglig, och i så fall, guidar appen dig genom uppdateringsprocessen innan du kan göra något annat.

Om en uppdatering finns tillgänglig men inte är obligatorisk kan du se din produkts översiktssida men du kan inte ändra några inställningar och inställningssidan kommer att uppmana dig att uppdatera produkten. Du kan starta uppdateringen till den senaste versionen via dialogen på **inställnings**-sidan eller genom att gå till **produktinfo**-sidan och trycka på uppdateringsknappen.

En uppdatering av fast programvara - om tillgänglig - måste utföras för att kunna ändra inställningar på din Victron-produkt med VictronConnect.

#### Måste jag konfigurera om min MPPT eller BMV efter uppdateringen?

Nej. Inställningarna för dina VE.Direct- och Bluetooth-produkter påverkas inte av uppdateringen av den fasta programvaran så du behöver inte konfigurera om din produkt efter uppdateringen. Även BMV och MPPT historiska data bevaras vid en uppdatering av fast programvara.

### **9.2. Uppdatering till en själv-tillhandahållen programvarufil**

I det tidigare avsnittet förklarade vi hur VictronConnect automatiskt uppdaterar till den senaste programvaruversionen. Utöver det är det även möjligt att uppdatera en produkt med en fil som du själv tillhandahåller.

Detta behövs inte särskilt ofta. Några anledningar till att göra det är:

- Uppdatera till en väldigt ny version som redan finns tillgänglig på [Victron Professional](https://professional.victronenergy.com/) men som ännu inte har levererats med VictronConnect. Observera att istället för att utföra detta kan du även vänta lite längre tills en ny version av VictronConnect har släppts.
- Uppdatera en produkt till en särskild eller ej släppt version.

#### **Instruktioner för Windows- och macOS-datorer**

Med din telefon och Victron-produkt anslutna till VictronConnect ska du gå till produktinfo-sidan, klicka på "uppdatera" och öppna den rätta programvarufilen.

Du behöver inte oroa dig för att använda fel fil - VictronConnect kontrollerar alltid först att filen passar produkten. Om det är fel fil visas meddelandet "wrong firmware file error" (fel programvarufil).

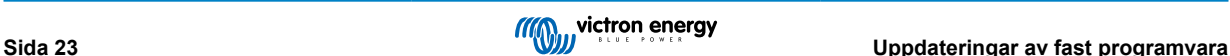

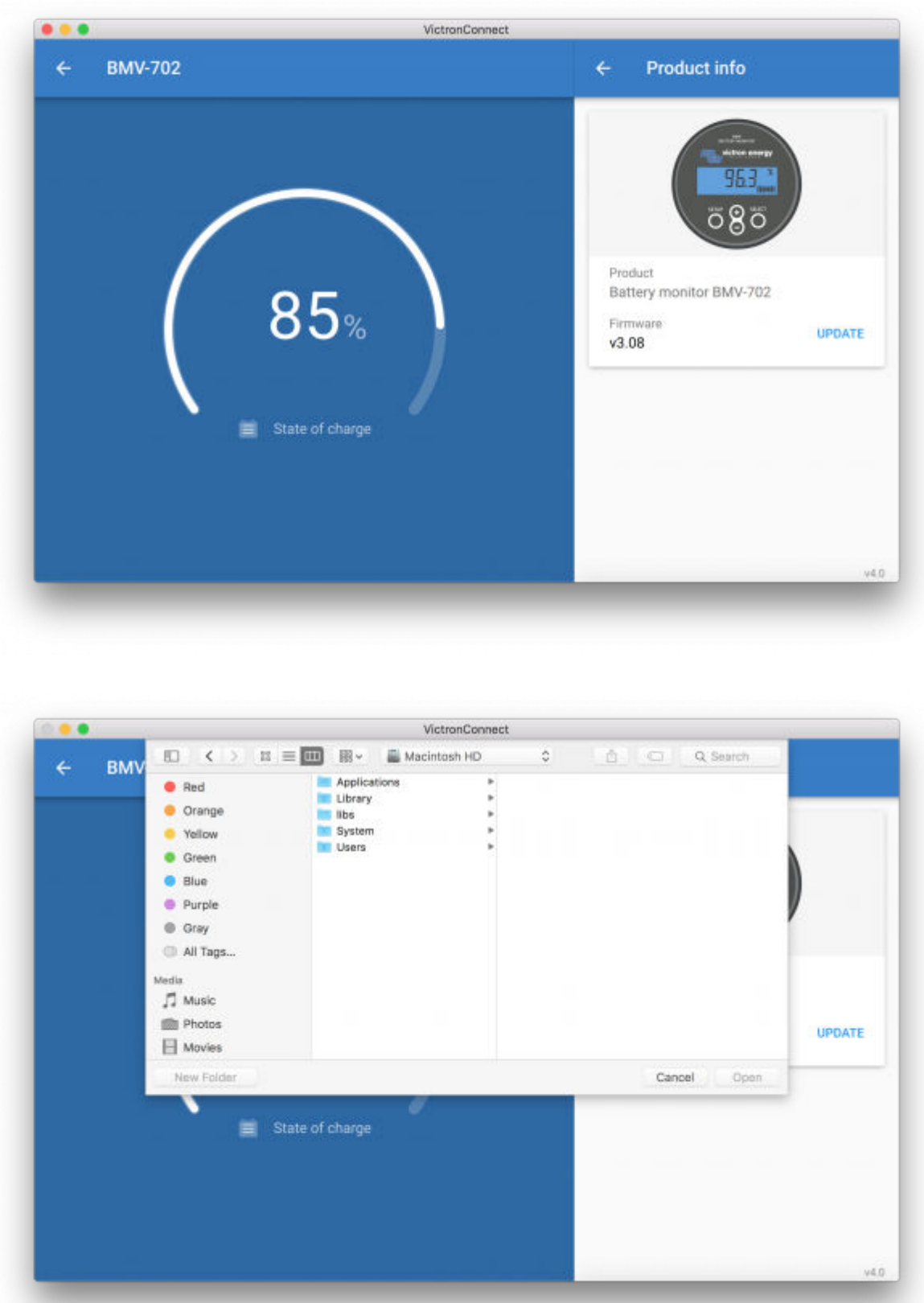

### **Instruktioner för Android- och iOS-telefoner och surfplattor**

Processen är lite annorlunda jämfört med den för Windows/macOS eftersom det inte finns någon filhanterare på en mobil enhet.

Du måste först lägga till den önskade programvarufilen till VictronConnects programbibliotek. Programvarufiler kan läggas till i biblioteket från en e-postbilaga, webbläsare, Dropbox, filhanterare och alla sorters appar som kan hantera filer. För både

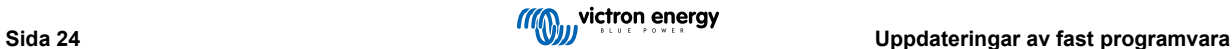

iOS och Android är processen för att lägga till filen den samma. Gå till appen som innehåller programvarufilen, klicka på den och öppna den med VictronConnect. VictronConnect öppnas och visar: "File added to the firmware library" (filen har lagts till i programbiblioteket).

Upprepa det förra steget om meddelandet inte visas eller försök att öppna från en annan app (exempelvis Dropbox istället för internet, eller e-post).

Om du är osäker på vilken fil du ska använda är det inget problem om du lägger till flera filer i biblioteket. I nästa steg visar VictronConnect automatiskt endast de filer som passar till den anslutna produkten.

- **Observationer för iOS:** Den nuvarande versionen av Google Chrome för iOS kan inte ladda ner "dup"-filer från webbsidan Victron Professional. Vi rekommenderar att du använder Apple Safari, iOS standardläsare, istället.
- **Observationer för Android:** VictronConnect måste vara igång innan du öppnar filerna.

Öppna VictronConnect och, utan att stänga den, byt till appen som innehåller filen och välj att öppna den med VictronConnect.

Här är skärmbilder som visar alla steg i detalj:

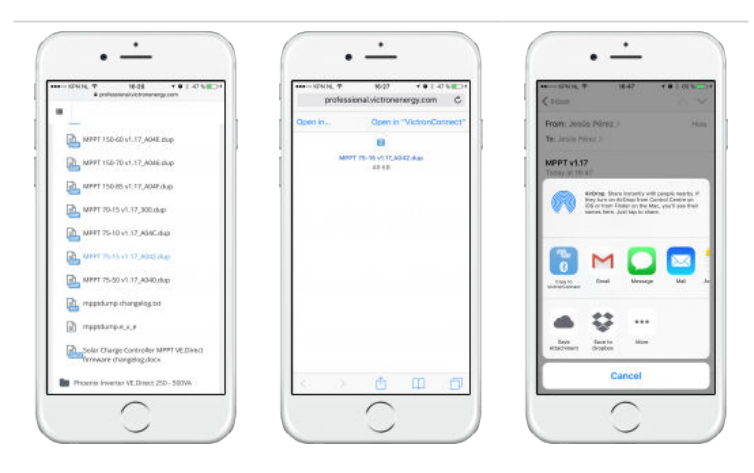

Efter att du har lagt till programvarufilen till biblioteket ska du gå till produktinfo-sidan och klicka på "Update firmware" (uppdatera fast programvara):

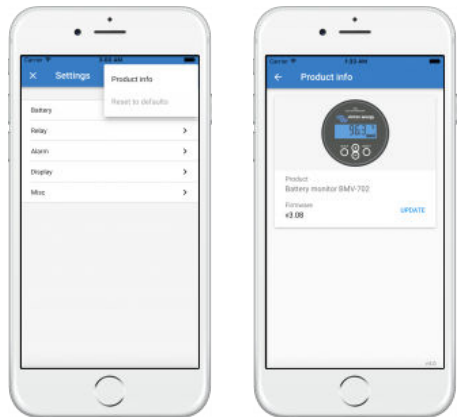

Välj den önskade filen från listan, se nästa skärmbild - den visar endast ett resultat i listan:

Observera att uppdateringsmekanismen känner av och förkastar programvarufiler som inte är ämnade för produkten i fråga. Du behöver inte oroa dig för att ladda fel programvarufil.

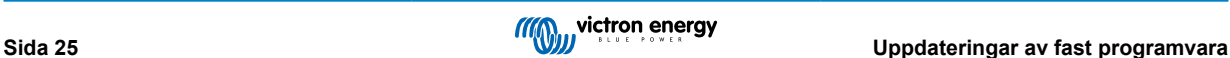

<span id="page-28-0"></span>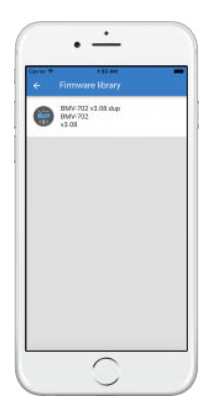

När du har valt filen guidas du genom uppdateringsprocessen.

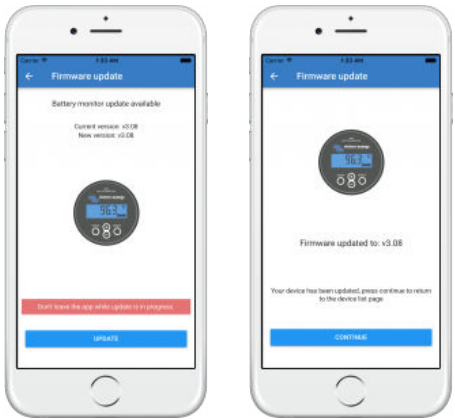

### **9.3. Felsökning vid uppdatering av fast programvara**

En felsökningsguide angående uppdateringar av fast programvara finns i [avsnitt 11.3 \[51\].](#page-53-0)

### **9.4. Felkoder**

Trots all möda vi har lagt ner uppstår ibland fel. Oroa dig dock inte, det är alltid möjligt att återställa din produkt.

I de flesta fall orsakas fel av kommunikationsproblem. Se alltid till att kontrollera alla kabelanslutningar och, om du använder Bluetooth, var så nära produkten som möjligt och kontrollera att Bluetooth-funktionen är aktiverad på din telefon. I vissa fall måste du ta [bort Bluetooth parkopplingsinformation från din telefon](https://www.victronenergy.se/media/pg/VictronConnect_Manual/sv/connecting.html#UUID-10f181df-ab94-33a4-8c1e-efa8121ddfa7) [\[4\]](#page-6-0) för att kunna återansluta till produkten.

Se [avsnitt 10.3 \[31\]](#page-33-0) i den här manualen för felsökning vid uppdatering av fast programvara. Ange alltid felkoden när du söker hjälp.

### **VE.Direct-produkter**

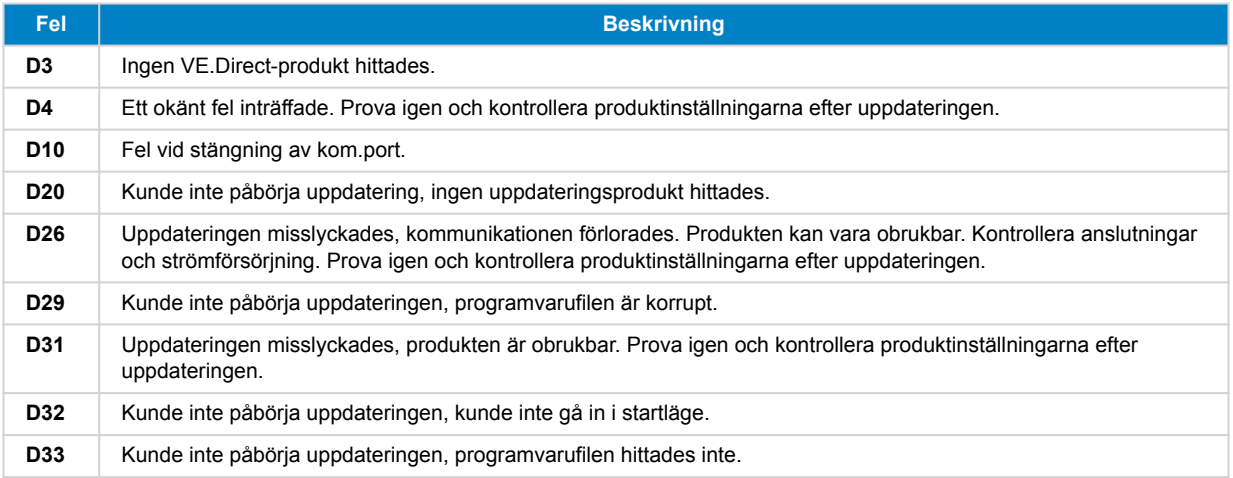

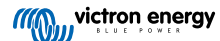

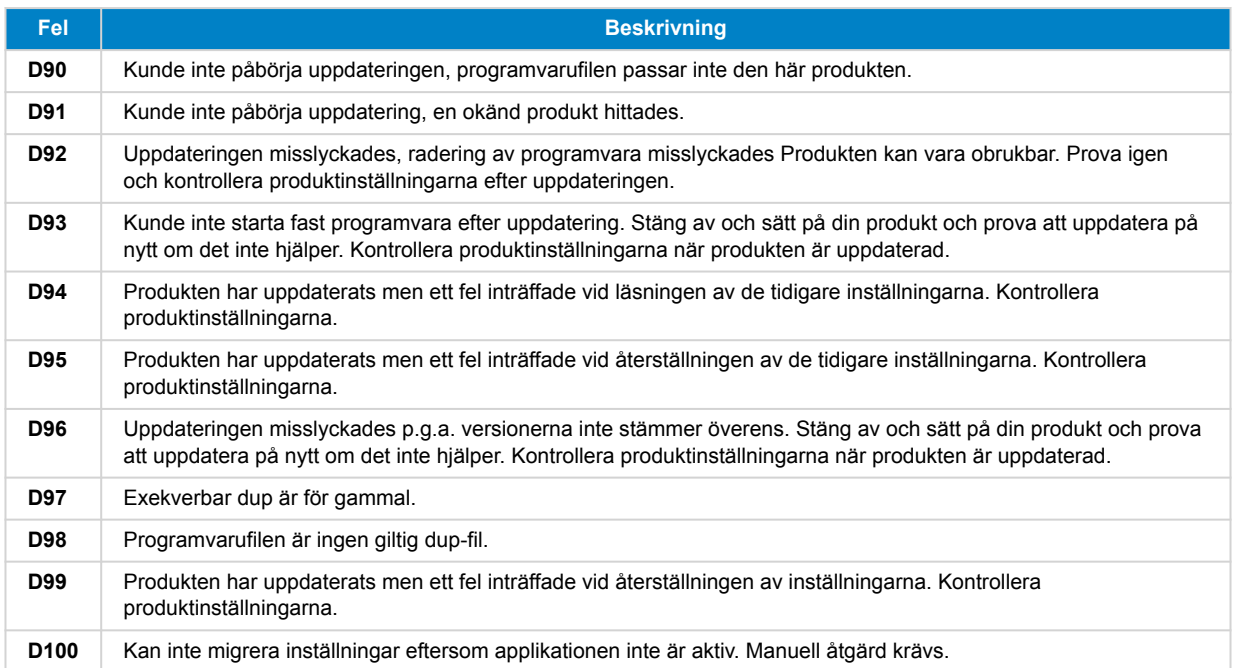

### **Blue Smart-laddare, Smart Lithium, och VE.Direct Bluetooth Smart-dongel**

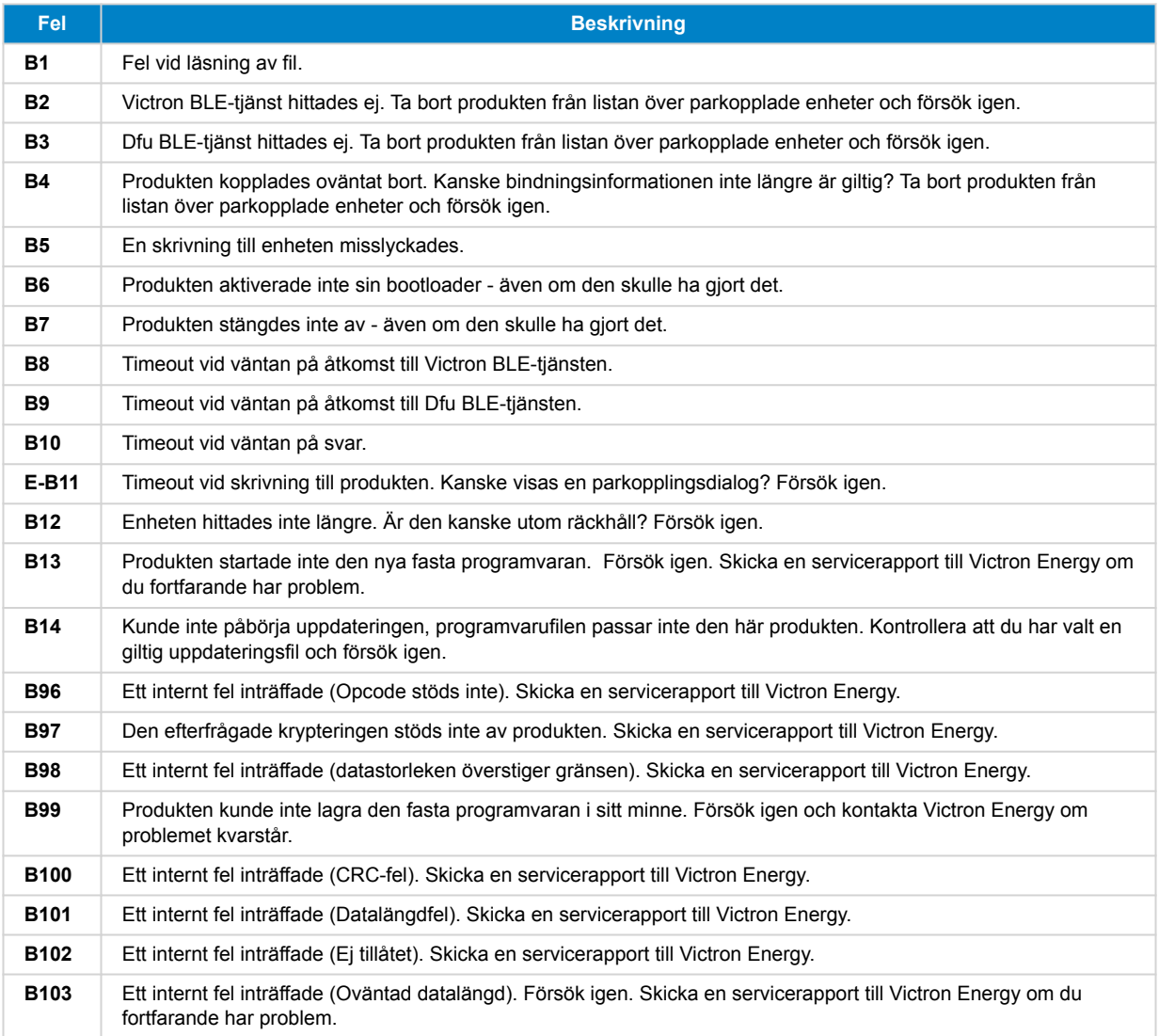

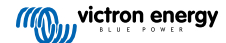

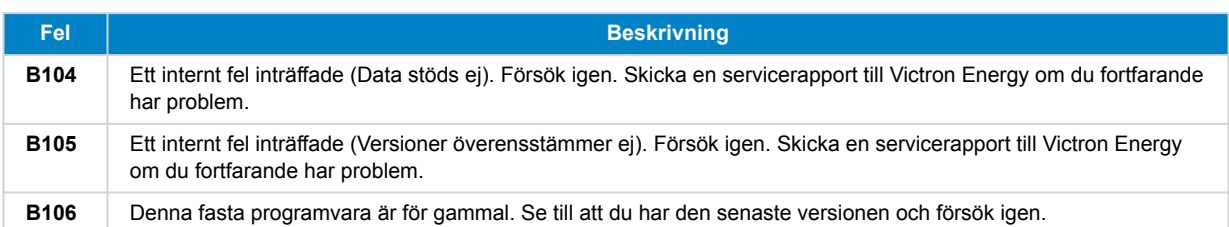

### **VE.Bus-produkter**

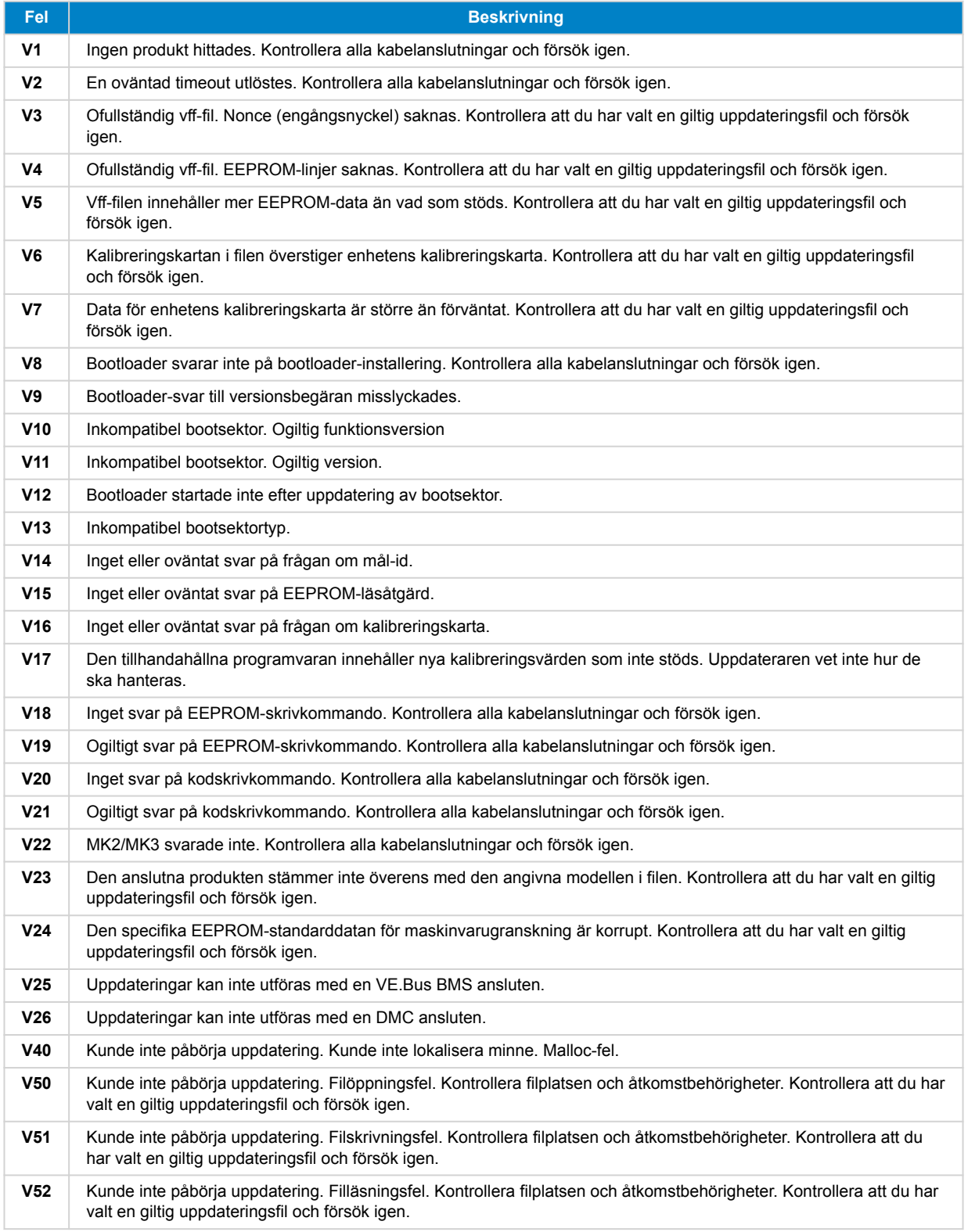

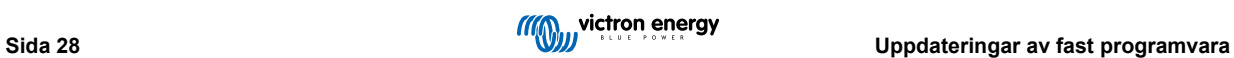

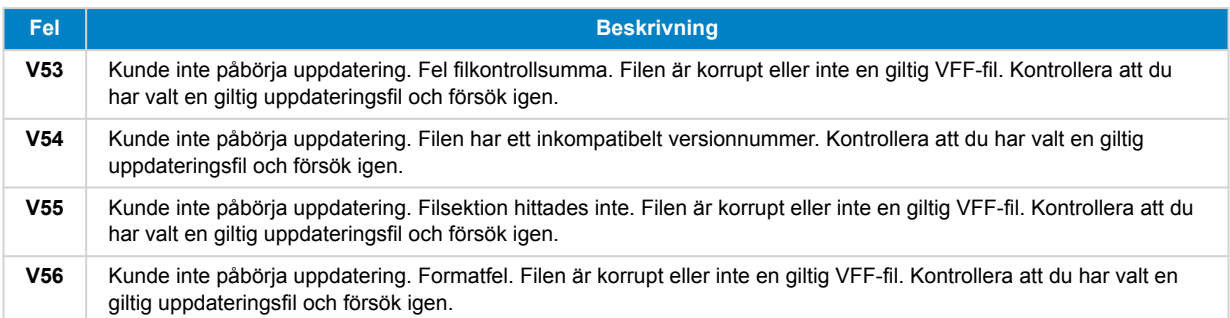

### **Alla andra produkter (XUP-uppdateringsfiler)**

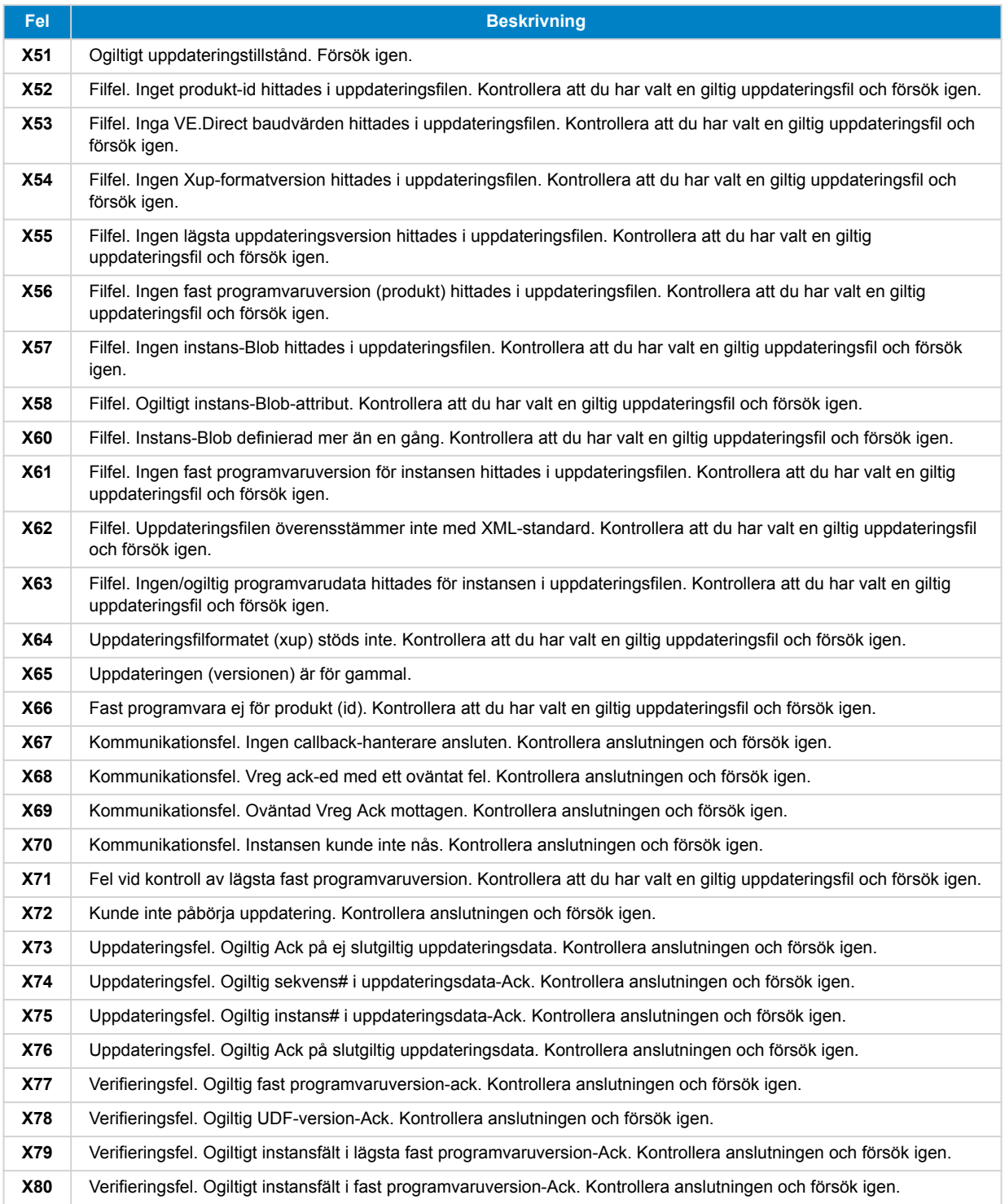

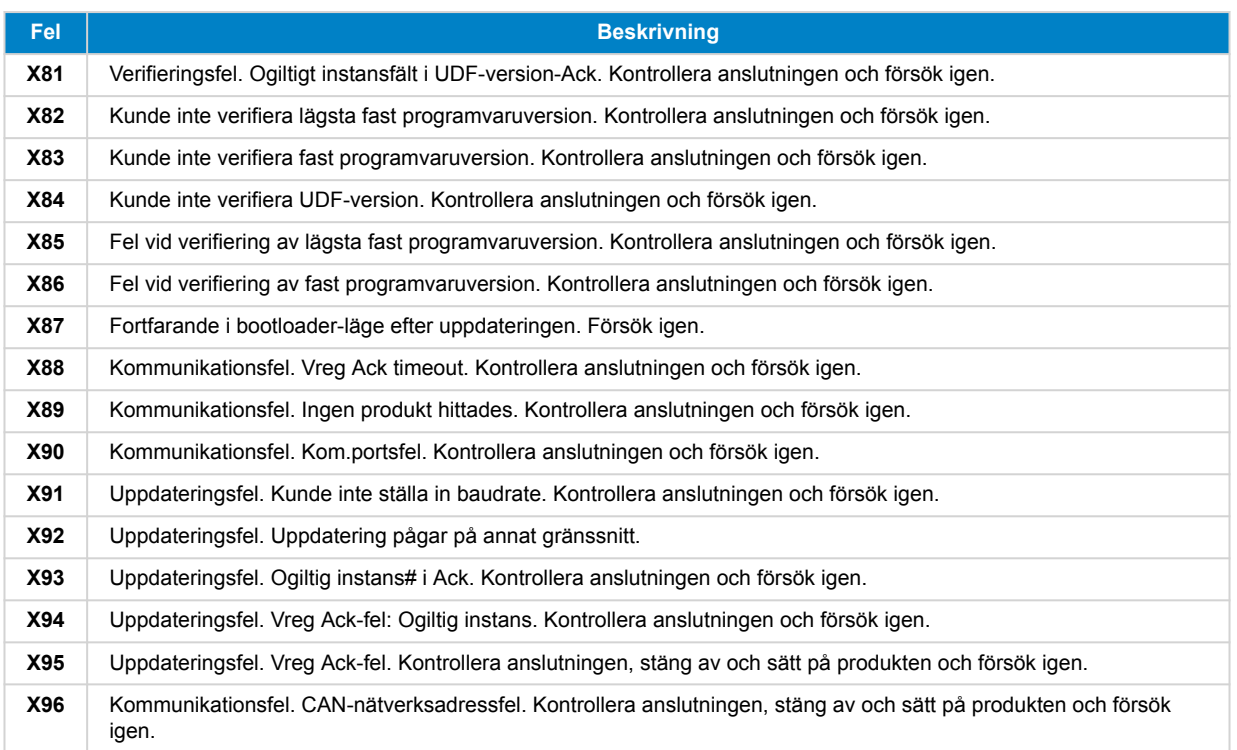

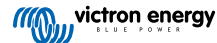

## <span id="page-33-0"></span>**10. VictronConnect-Remote (VC-R) – Konfigurering och övervakning via VRM**

### **10.1. Introduktion**

Funktionen VictronConnect-Remote gör det möjligt att få fjärråtkomst till Victron-produkter med ett VE.Direct- eller VE.Canendast-gränssnitt genom en [GX-produkt](https://www.victronenergy.com/live/venus-os:start), via [VRM-onlineportalen.](https://www.victronenergy.se/panel-systems-remote-monitoring/vrm)

Denna kraftfulla funktion tillåter komplett produktkonfigurering och övervakning från i princip vilken plats som helst i världen genom att använda appen VictronConnect.

Upplevelsen av användargränssnittet är precis som om produkterna vore anslutna lokalt med Bluetooth eller ett kopplat VE.Direct till USB-gränssnitt.

En video som visar funktionen finns tillgänglig här:

<https://www.youtube.com/embed/9P2W4FmTvbY>

### **10.2. Kompatibilitet**

Funktionen VictronConnect - Remote är ENDAST kompatibel med produkter anslutna till en GX-produkt med ett VE.Direct- eller ett VE.Can-endast-gränssnitt. VE.Can-enheter som har både VE.Can- OCH VE.Direct-gränssnitt måste anslutas till GX-enheten via VE.Direct för att VictronConnect - Remote ska fungera.

Detta inkluderar:

- MPPT-solcellsladdare med ett VE.Direct-gränssnitt (SmartSolar och BlueSolar)
- Batteriövervakare med ett VE.Direct-gränssnitt (BMV och SmartShunt)
- Särskilda växelriktare med ett VE.Direct-gränssnitt (Inverter VE.Direct och Inverter Smart)
- Särskilda nätladdare med ett VE.Direct-gränssnitt (Smart IP43-laddare)

Och VE.Can-endast-enheter:

- Lynx Smart BMS och Lynx Shunt VE.Can
- Växelriktare RS, Multi RS och MPPT RS (de har även VE.Direct men måste anslutas via VE.Can för VC-R)
- Blue/Smart Solar VE.Can MPPT-enheter Tr and MC4-modeller
- Skylla-i och Skylla-IP44/-IP65 (kräver fast programvara v1.11)
- Produkter som inte stöds:
	- BlueSolar VE.Can MPPT 150/70 och BlueSolar VE.Can MPPT 150/85
	- Lynx Ion, Lynx Ion + Shunt, Lynx Ion BMS 150 A, 400 A, 600 A, 1 000 A

Produkter som ansluts med ett VE.Bus-gränssnitt, såsom Multiplus/Quattro växelriktare/laddare och större växelriktare är INTE kompatibla. Dock finns redan en annan funktion [Remote VEConfigure](https://www.victronenergy.com/live/vrm_portal:remote-veconfigure) för att fjärrkonfigurera dessa produkter.

### **10.3. Inställning**

### **10.3.1. Lägsta systemkrav**

- VictronConnect SW: v5.20
- GX-produkt- Venus OS FW: v2.40 (Dock rekommenderas v2.53 för fullständig funktion)

### **10.3.2. VictronConnect**

- 1. Bekräfta att telefonen har VictronConnect installerad och att programvaruversionen uppfyller eller överstiger de lägsta kraven samt uppdatera vid behov.
- 2. Tillåt VictronConnect att få åtkomst till ditt VRM-konto.
	- Öppna appen VictronConnect.

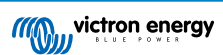

- <span id="page-34-0"></span>• Svep över till fliken VRM och välj sen "SIGN IN TO VRM" (logga in till VRM).
- Ange din e-post-adress och ditt VRM-lösenord och välj sen "Authorize VictronConnect" (tillåta VictronConnect).

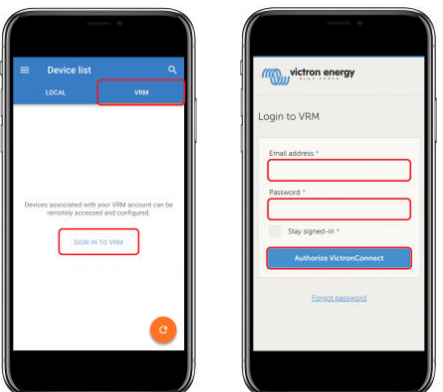

• Om du använder en surfplatta eller dator kan din webbläsare även begära tillstånd att få öppna VictronConnect. Välj "open" (öppna) om du får frågan.

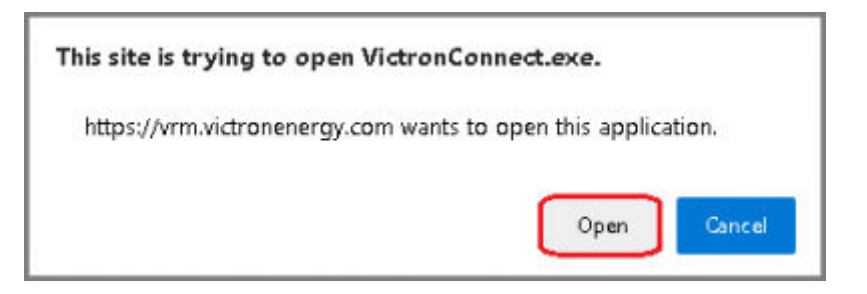

### **10.3.3. GX-produkt**

•

- 1. Bekräfta att GX-produkten kör den Venus OS-programvaruversion som uppfyller eller överstiger de lägsta kraven samt uppdatera vid behov.
- 2. Aktivera "VRM two-way communication" (VRM tvåvägskommunikation) under enhetslistan >Inställningar> VRM Onlineportal

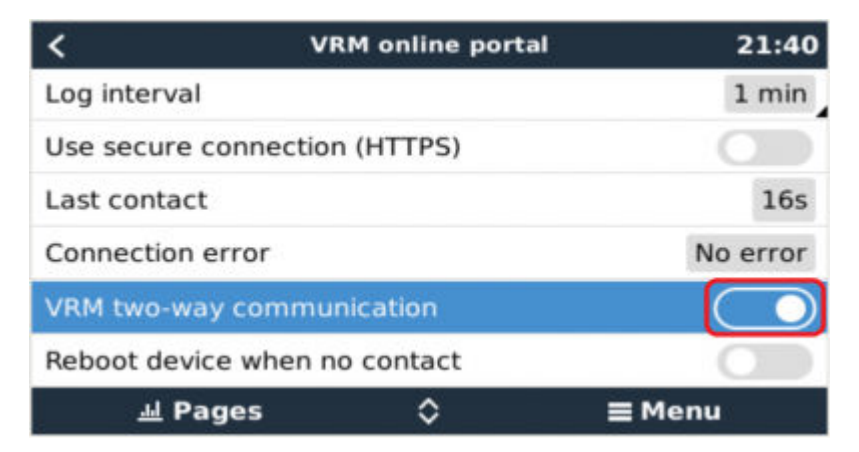

### **10.4. Lokal flik**

Den lokala fliken visar alla produkter som är inom räckhåll för lokalt Bluetooth och trådlöst LAN eller fysiskt anslutna till telefonen med VictronConnect (som med en VE.Direct till USB eller MK3 till USB-gränssnittskabel)

<span id="page-35-0"></span>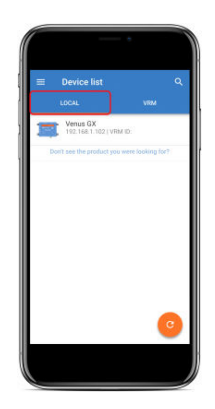

### **10.5. VRM-flik**

VRM-fliken visar alla VRM-installationer som är knutna till VRM-användarprofilen.

Alla installationer kan väljas för att få åtkomst till VRM-onlineportalen eller anslutna produkter.

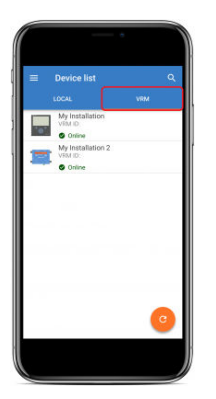

När en VRM-installation har valts tar det några sekunder för anslutningen att ske och när anslutningen är upprättad visas två flikar, en för "OVERVIEW" (översikt) och en för "DEVICES" (enheter).

### **10.5.1. Översiktsflik**

Översiktsfliken OVERVIEW har en bild av GX-produkten, namnet på VRM-installationen och en direktlänk till den associerade [VRM-onlineportalen](https://www.victronenergy.se/panel-systems-remote-monitoring/vrm).

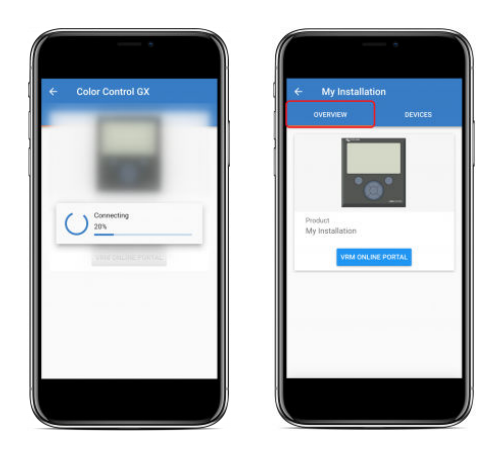

### **10.5.2. Enhetsflik**

Enhetsfliken DEVICES har en lista över alla kompatibla produkter som är fysiskt anslutna till GX-produkten.

<span id="page-36-0"></span>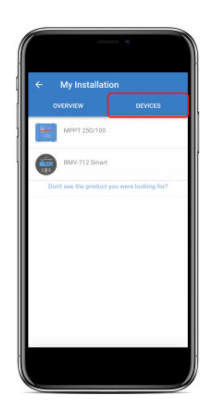

Om du använder en surfplatta eller en dator visas enhetsfliken som en panel på höger sida av samma skärm.

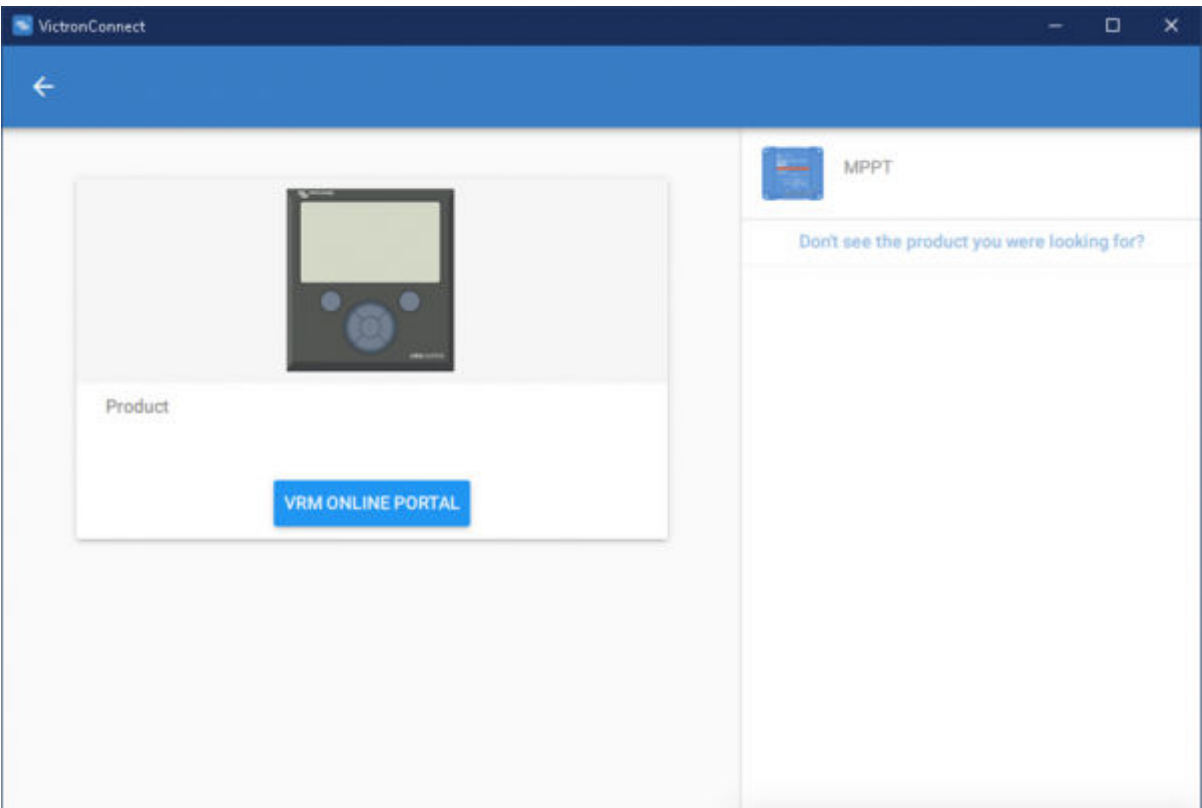

### **10.6. Fjärråtkomst till produkter**

När en produkt har valts tar det några sekunder för anslutningen att ske och när anslutningen är upprättad börjar produktinformation/data visas live.

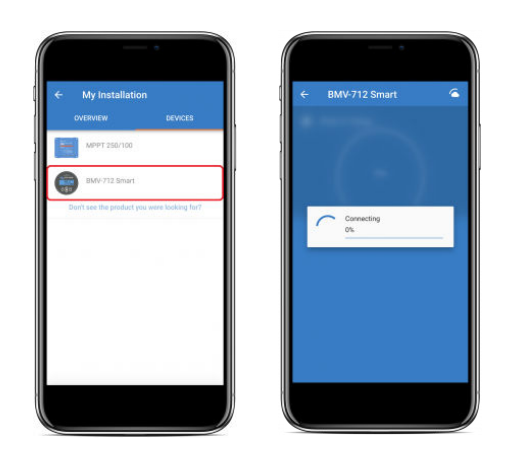

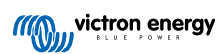

<span id="page-37-0"></span>Omedelbart därefter laddas första anslutningsinställningar och historikdata ner. Under tiden visas en molnsymbol i det övre högra hörnet (detta tar vanligtvis mindre än 30 sekunder).

Inställningarna kan inte nås förrän molnsymbolen har ersatts med den vanliga kugghjulssymbolen.

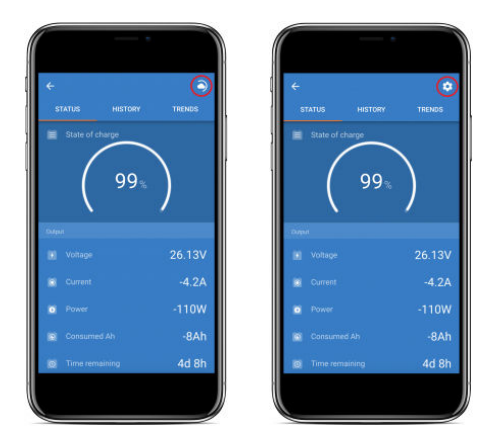

### **10.7. Logga ut**

Utöka huvudmenyn och välj inställningar för att ta bort länken mellan VictronConnect - Remote och ditt VRM-konto.

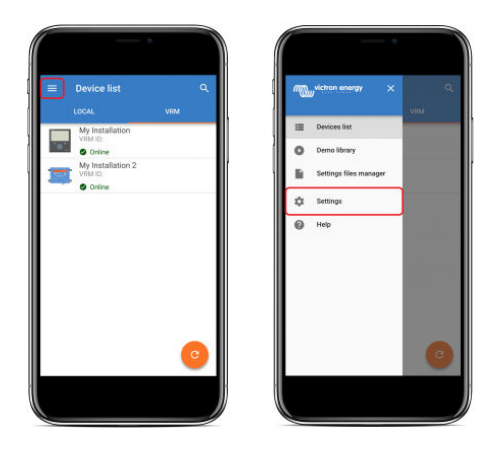

Välj "SIGN OUT" (logga ut) på inställningssidan och välj sen "OK" i fönstret för att bekräfta.

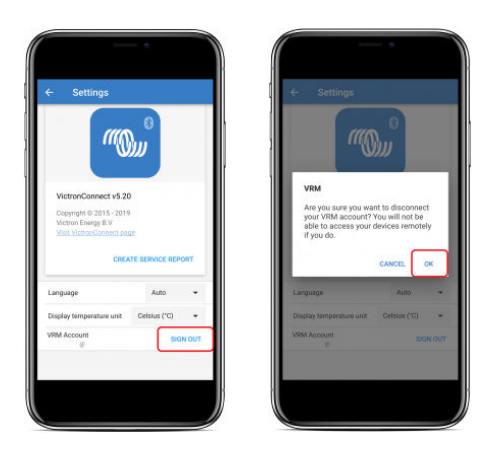

När du har loggat ut har VictronConnect - Remote inte längre åtkomst till VRM-kontot eller någon av de associerade VRMinstallationerna. Inloggningsproceduren måste upprepas för att återställa åtkomsten.

### **10.8. Felsökning och vanliga frågor**

### **Produkten hittades inte**

• VictronConnect - Remote är endast kompatibel med produkter som använder ett VE.Direct eller VE.Can-endast-gränssnitt till GX-produkten. Se avsnittet om "kompatibilitet".

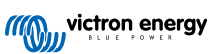

- Säkerställ att den saknade produkten är fysiskt ansluten till GX-produkten med VE.Direct- eller VE.Can-kabeln korrekt installerad i båda ändar.
- Säkerställ att produkten har en ny fast programvaruversion.

#### **Installation/GX-produkt hittades inte eller är offline**

- Bekräfta att installationen är online och kommunicerar med VRM-onlineportalen.
- Säkerställ att installationen är länkad till det VRM-konto som användes vid den första inloggningen av VictronConnect Remote till VRM.
- Säkerställ att "VRM tvåvägskommunikation" är aktiverad. Se avsnittet "inställningar".
- Säkerställ att GX-produkten kör den lägsta kompatibla Venus OS-fasta programvaruversionen. Se avsnittet "inställningar".

#### **VictronConnect har ingen VRM-flik**

• Säkerställ att telefonen kör den lägsta kompatibla VictronConnect-programvaruversionen. Se avsnittet "inställningar".

#### **VRM-konto**

- Det är nödvändigt att ha ett aktivt VRM-konto länkat till din installation och alla andra som du har för avsikt att övervaka eller konfigurera med VictronConnect - Remote. Det går snabbt och enkelt att skapa ett nytt konto.
- För mer information avseende VRM (Victron Remote Management) se [Kom igång med VRM](https://www.victronenergy.com/live/vrm_portal:getting_started) och [sidan om VRM](https://www.victronenergy.se/panel-systems-remote-monitoring/vrm)[onlineportalen](https://www.victronenergy.se/panel-systems-remote-monitoring/vrm).

#### **System utan GX-produkt**

• VictronConnect - Remote-funktionen är inte möjlig om inte systemet innehåller en GX-produkt. Det är enkelt att lägga till en GX-produkt till vilket system som helst och det finns [en flertal tillgängliga produkter.](https://www.victronenergy.com/live/venus-os:start)

#### **Installationer utan internetanslutning**

- VictronConnect Remote-funktionen är inte möjlig om inte GX-produkten på installationsplatsen har en internetanslutning.
- För fjärrplatser utan en befintlig internetanslutning eller med mobila installationer kan ett [Victron GX GSM-modem](https://www.victronenergy.se/accessories/gx-gsm) enkelt läggas till systemet för att tillhandahålla en internetanslutning.

#### **Stora system**

- Användningen av funktionen VictronConnect Remote ökar GX-produktens centralprocessorbelastning.
- I vissa stora/komplexa system (med många produkter anslutna till GX-produkten) kan det hända att centralprocessorn redan har nått sin gräns och en ytterligare belastning skulle överstiga dess kapacitet. Detta märks oftast genom långsamt gränssnittssvar och/eller oväntade systemomstarter.
- Det är viktigt att välja en GX-produkt som har tillräcklig prestandakapacitet i förhållande till systemdesignen. En Cerbo GX har exempelvis betydligt mer datakraft än en Color Control GX och passar mycket bättre till stora/komplexa system. Se avsnittet "prestanda" i [jämförelsetabellen för GX-produktprogrammet.](https://www.victronenergy.com/live/venus-os:start)

#### **Felsökning för VictronConnect-Remote**

VictronConnect rapporterar fel som uppstår under försök till kommunikation med VRM i en meddelanderuta med en felkod. Koden kan ha ett av följande värden:

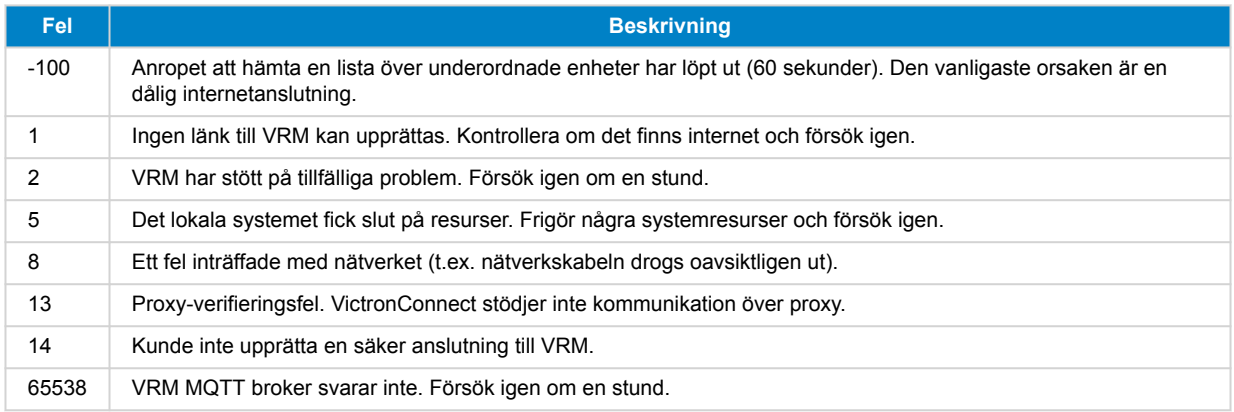

Det finns även andra felkoder som skulle kunna visas. De härstammar från interna fel i VictronConnect och/eller VRM. Skapa en servicerapport och skicka in den om dessa fel kvarstår efter att du har försökt på nytt.

VictronConnect - Remote upprättar kommunikation med flera tjänster på "victronenergy.com"-domänet. Säkerställ att trafiken till detta domän är tillåtet i din brandvägg och din applikation för internetsäkerhet.

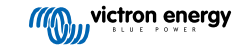

## <span id="page-40-0"></span>**11. Sparade trender och omedelbar avläsning**

### **11.1. Sparade trender**

Sparade trender är en ny funktion som sparar och lagrar data i det icke-flyktiga minnet på kompatibla smarta enheter, även under ett strömavbrott eller bortkoppling från batteriet.

Datan sparas med ett intervall på 30 sekunder så antalet sparade dagar är ungefär 46 dagar. Undantaget är Smart Battery Sense, den har en lagringsperiod på 181 dagar.

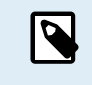

Det fungerar endast om du är ansluten till Victron-produkten via Bluetooth. Tyvärr fungerar det inte om du ansluter via en VE.Direct USB-kabel och dessa trender fungerar (därför) inte på en Windows-enhet eftersom de enbart kan anslutas via VE.Direct USB-kabeln.

I nuläget stödjer SmartSolar-laddare, BMV-712 Smart, SmartShunt och Smart Battery Sense sparade trender. Flera smarta enheter kommer.

De sparade värden skiljer sig åt beroende på den smarta enheten från Victron.

- SmartSolar-laddare stödjer trender för batterispänning, ström och temperatur samt för belastningsutgångsström, solcellsspänning och solcellsström.
- BMV- Smart och SmartShunt stödjer trender för batterispänning, ström, laddningsstatus samt Aux-ingång (batteritemperatur, eller mittpunktsavvikelser, eller startbatterispänning).
- Smart Battery Sense stödjer trender för batterispänning och batteritemperatur.

Så här fungerar det

- **1.** Öppna appen VictronConnect.
- **2.** Klicka på enheten vars sparade trender du vill se.
- **3.** Klicka på fliken "TRENDS" (trender) i statusskärmem.

Då hämtas den sparade datan, vilket kan ta några sekunder.

- **4.** Välj parametrarna för de blå- och orangefärgade diagrammen.
- **5.** Använd knapparna + och eller knip ihop fingrarna för att zooma in eller ut till önskad tidsperiod.
- **6.** Använd skjutreglaget längst ner på diagrammet för att visa de exakta värdena för varje datapunkt vid något datum och någon tid inom intervallet.

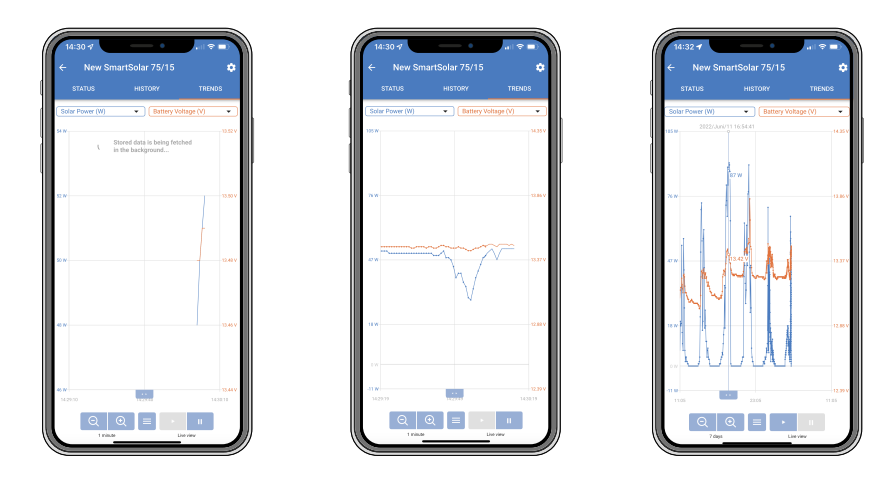

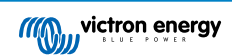

### <span id="page-41-0"></span>**11.2. Omedelbar avläsning**

VictronConnect kan visa smarta produkters viktigaste data på sidan för enhetslistan utan att behöva anslutas till produkten. Detta inkluderar meddelanden om varningar, larm och fel vilket gör det möjligt att ställa diagnos med ett ögonkast.

Fördelen är:

- Bättre räckvidd än en vanlig Bluetooth-anslutning.
- Ingen anslutning till den smarta produkten behövs.
- Nyckelvärden med ett ögonkast.
- Krypterad data.
- VE.Direct- och VE.Can-enheter drar också nytta av den här funktionen; ingen ny fast programvara och ingen inställning krävs. Data från omedelbar avläsning visas automatiskt på VRM-enhetssidan i VictronConnect.
- VE.Direct-produkter visar även automatiskt data från omedelbar avläsning när du använder VE.Direct till USB-kabeln för anslutning till en PC eller Mac.

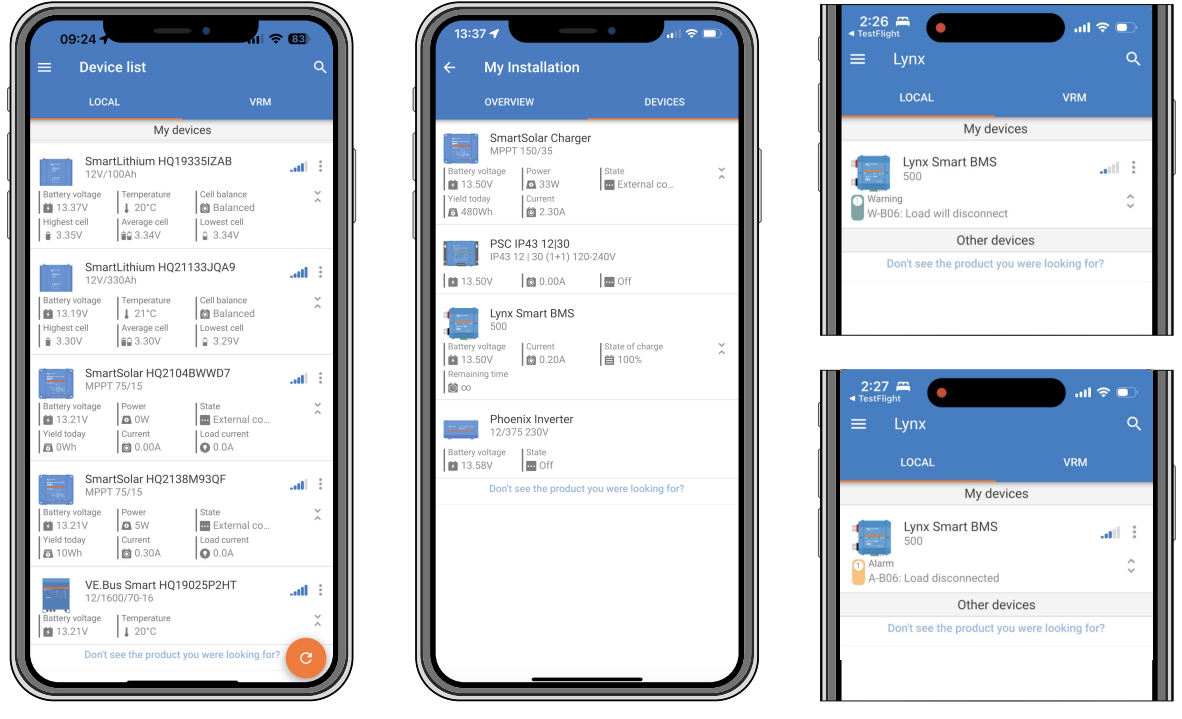

*Data från omedelbar avläsning överförs lokalt via Bluetooth (vänster) och VE.Direct/ VE.Can (mitten) via VictronConnect - Remote. Det inkluderar även meddelanden om varningar, larm och fel (höger).*

Överföring vid omedelbar avläsning är avaktiverad som standard och kan aktiveras på produktinfo-sidan enligt beskrivning nedan:

- **1.** Öppna appen VictronConnect.
- **2.** Klicka på enheten för vilken du vill aktivera omedelbar avläsning.
- **3.** Klicka på kugghjulet i enhetens statusskärm för att gå till inställningssidan.
- **4.** Klicka på de tre prickarna i det övre högra hörnet.
- **5.** Aktivera omedelbar avläsning längst ner på produktinfo-sidan. Om det valet inte finns tillgängligt är din smarta produkt ännu inte kompatibel. Se [kompatibilitetstabellen \[40\].](#page-42-0)

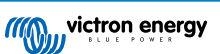

<span id="page-42-0"></span>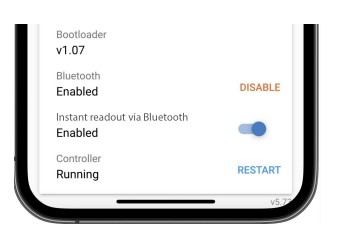

- **6.** Nu kommer data från omedelbar avläsning visas i enhetslistan för den här enheten.
- **7.** Om du klickar på de två lodräta pilarna på höger sida visas ytterligare viktig information om enheten.

### **11.3. Kompatibilitet med Stored trends (sparade trender) och Instant readout (omedelbar avläsning)**

Se tabellen nedan för en översikt av Smart produkter från Victron och vilka av dem som stödjer sparade trender och/eller omedelbar avläsning. Produkter som inte är med på listan stöds inte även om de har Bluetooth.

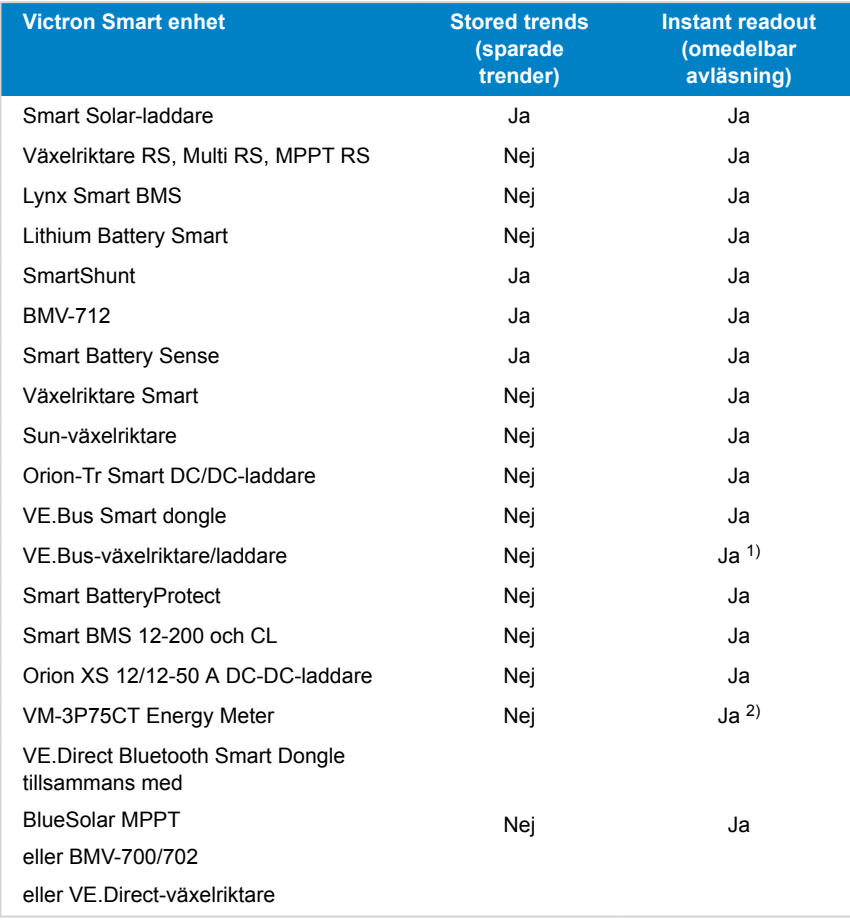

1 VE.Bus-växelriktare/laddare stödjer omedelbar avläsning, antingen anslutna (via ett Mk3-gränssnitt) eller trådlöst via VE.Bus Smart-dongel). Observera att när den är ansluten via ett Mk3-gränssnitt blockeras kommunikation med en GX-enhet (vilket kan medföra larm och feltillstånd för VE.Bus-enheten) så länge som den här kabelanslutningen förekommer.

2) Även om VM-3P75CT inte har Bluetooth, stöds Instant readout (omedelbar avläsning) via en direkt kabelanslutning (VE.Can eller Ethernet).

## <span id="page-43-0"></span>**12. Inställningslås**

### **12.1. Introduktion**

"Inställningslås" ger installatörer chansen att låsa kritiska inställningar för att förhindra att systemets operativa parametrar ändras på ett ohjälpsamt sätt eller av misstag. Det ökar systemets stabilitet och är ovärderligt för ingenjörer som hanterar hundratals installationer.

Alla andra kontroller, som att ställa in larm för låg spänning, påbörja en batteriutjämning, uppdatera fast programvara och ställa in strömbegränsningar är fortfarande tillgängliga för systemägare och slutanvändare. Realtidsdata, historikdata och tabellanalys är också fortsatt tillgängliga.

I nödfall kan slutanvändare alltid få åtkomst till låsta produktinställningar genom att använda funktionen "Lösenord förlorat".

Om en användare har tagit bort ett lösenord får installatören eller ursprungstillverkaren en avisering när de återansluter till produkten.

Se även denna introduktionsvideo om den här nya funktionen och se bildpresentationen [här.](https://docs.google.com/presentation/d/1oxdIB1pepuI17P1UUxoCdOKBZfPf84VxQfUL7fvkjZs/edit?usp=sharing)

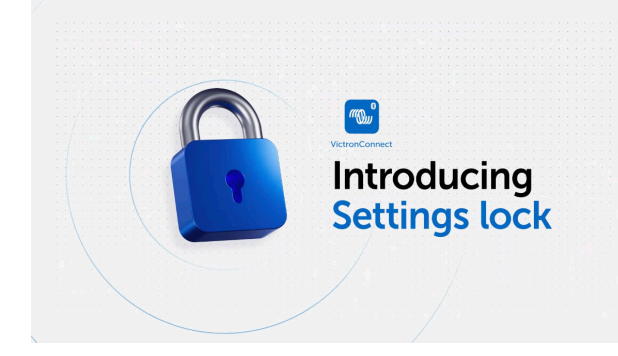

### **12.2. Funktioner**

### • **Att låsa produktinställningar i ett steg**

• Lås kritiska inställningar för slutanvändare i ett enkelt steg. Klicka på "Låsa produktinställningar" på produktens infoflik och upprepa för alla produkter i installationen.

### • **Integrerad lösenordshanterare**

- Inne i VictronConnect ska du logga in på VRM för att spara lösenord automatiskt på ditt VRM-konto. Du behöver inte skriva in lösenordet varje gång och inga lösenord försvinner om telefonen försvinner.
- **Dagliga kontroller och uppdateringar av fast programvara är fortfarande tillgängliga.**
	- Slutanvändare med låsta system kan fortfarande styra och uppdatera sin produkt. De kritiska inställningar är låsta och visas endast för slutanvändarna.

#### • **Låsa upp produktinställningar**

- Produktinställningarna kan låsas upp med lösenordet. När lösenordet anges kan inställningarna ändras på den enhet och/ eller VRM-konto som användes. Produkten är låst för andra enheter.
- **Kompletta inställningar är fortsatt tillgängliga för installatören.**
	- Lösenord sparas på telefonen och på det VRM-konto som låste produkterna. Alla inställningar kan ändras på den enhet eller det VRM-konto som användes för att tillämpa låset. För andra användare blir de kritiska inställningarna endast synliga.

#### • **Ta bort inställningslås**

• Lösenordet kan tas bort permanent genom att klicka på "Ta bort lås" (lösenord krävs). Klicka alternativt på "Lösenord förlorat" för att ta bort låset via PUK-koden eller en VE.Direct-kabel. På så sätt kan slutanvändare återigen få kontroll över sin installation om det behövs. Installatörer kan även se om lösenord har tagits bort/uppdaterats.

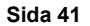

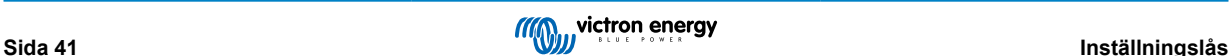

### <span id="page-44-0"></span>**12.3. Produkter som stöds**

Följande produkter stöds för närvarande:

- BMV-712
- SmartShunts (alla modeller)
- SmartSolar MPPT-enheter (alla modeller)
- Multi RS (alla modeller)
- MPPT RS (alla modeller)

Observera att dessa produkters fasta programvara troligen behöver uppdateras. Använd appen VictronConnect v6.00 för att göra detta.

Produkter som snart kommer att få stöd för Inställningslås är:

- Orion XS
- Smarta växelriktare
- VE.Direct Smart Dongle

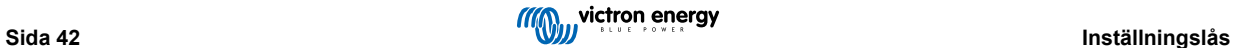

### <span id="page-45-0"></span>**12.4. Instruktioner och förklaring**

### **12.4.1. Förklaring om Låsning gentemot Upplåsning gentemot Borttagning**

### 1. **Låsa produktinställningar**

- Sätter ett lås på produkten.
- 2. **Låsa upp produktinställningar**
	- Efter att lösenordet har angivits kan inställningarna nu ändras. Om låset fortfarande är kvar förblir inställningarna skyddade.
	- En låssymbol i VictronConnect visar att inställningarna är skyddade. Ett stängt lås betyder att du inte har åtkomst medan ett öppet lås betyder att inställningen är skyddad och att du har åtkomst.

### 3. **Borttagning av inställningslåset**

• Efter att inställningslåset har tagits bort är inställningarna nåbara igen. Låsobjekt tas bort.

### **12.4.2. Hur man låser**

inställningslås.

Innan du börjar bör du säkerställa att appen VictronConnect och produktens fasta programvara är uppdaterade.

### **Steg 1 - Gå till låsfunktionen**

• Gå till fliken "Produktinfo" på Victron-produkten.

• Klicka på "Lägga till lås" för att börja ställa in produktens

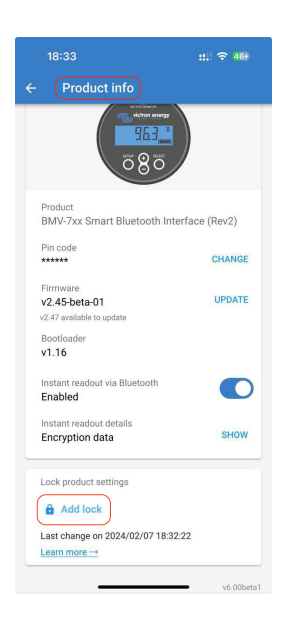

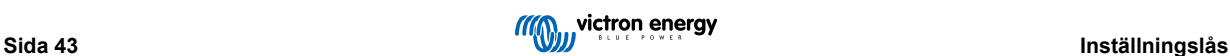

### **Steg 2 - Välj lösenord**

När du klickar på "Generera" kommer VictronConnect att föreslå ett slumpartat lösenord. Du kan alternativt ange din egen kod.

Tips:

- Du kan använda kopieringsknappen för att kopiera lösenordet och använda det till andra Victron-produkter som du kanske vill låsa med samma lösenord.
- Använd inte samma lösenord för alla installationer.
- Lösenordet sparas automatiskt på telefonen och i ditt VRM-användarkonto så du behöver inte oroa dig för att förlora telefonen eller surfplattan.

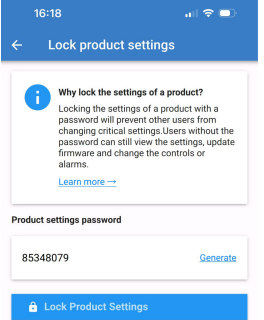

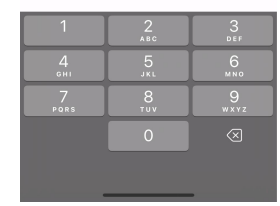

 $\ln 2$ 

 $16:18$ 

### **Steg 3 - Bekräftelseskärm**

- Produktens inställningar är nu låsta för andra användare.
- Genom att klicka på "Stäng" kommer du tillbaka till produkten.

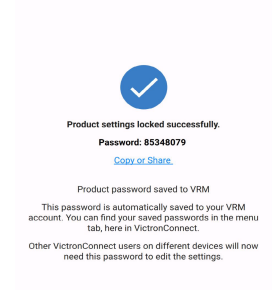

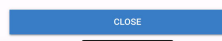

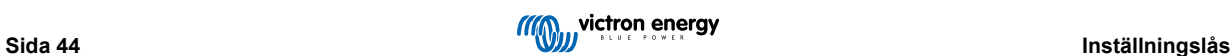

### <span id="page-47-0"></span>**Steg 4 - Visa inställningsmenyn**

- Nu när produktinställningarna är låsta visas en låssymbol i det övre högra hörnet på skärmen för produktinställningar.
- Tryck på låssymbolen för att ange lösenordet och låsa upp inställningarna. Se nästa avsnitt för mer information.
- Inställningarna kan inte ändras så länge som produktinställningarna är låsta.
- Vissa inställningar kan fortsatt ändras av användaren. Detta gäller mestadels ofarliga inställningar och/eller sådana som avser användarens preferenser.

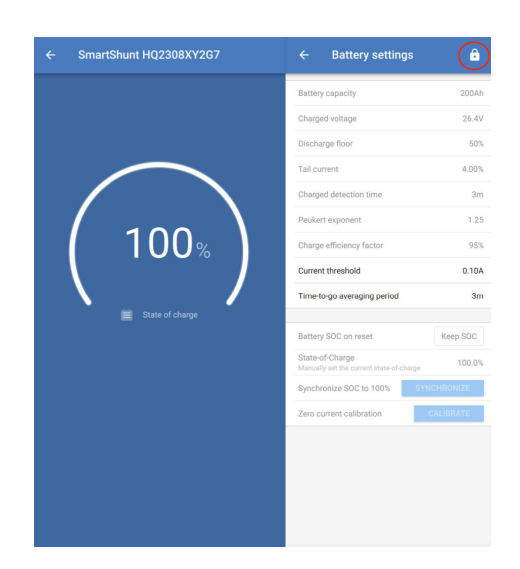

### **12.4.3. Hur man låser upp**

Genom att använda det lösenord som angavs för en specifik produkt kan användaren få åtkomst till produktinställningarna.

När lösenordet har angetts i VictronConnect sparas det på telefonen och på VRM-kontot och behövs inte anges igen oavsett vilken enhet som loggas in på VRM-kontot. Produkten förblir låst för användare som försöker göra ändringar från andra enheter.

### **Steg 1 - Få åtkomst**

•

- Efter anslutning till en låst produkt visas en låssymbol uppe till höger. Klicka på symbolen för att låsa upp.
- Ange det åttasiffriga lösenordet för att låsa upp inställningarna.
- Genom att klicka på länken "Lösenord förlorat" påbörjas processen för ett förlorat lösenord. VictronConnect uppmanar först användaren att kontakta installatören. Vid ytterligare klick kan användaren ta bort lösenordet genom att ange PUK-koden eller genom att ansluta med en VE.Direct-kabel.
- Länken "Läs mer" öppnar det här avsnittet i VictronConnect-manualen.

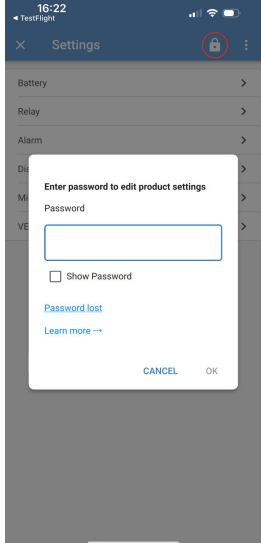

### **Steg 2 - Åtkomst beviljad**

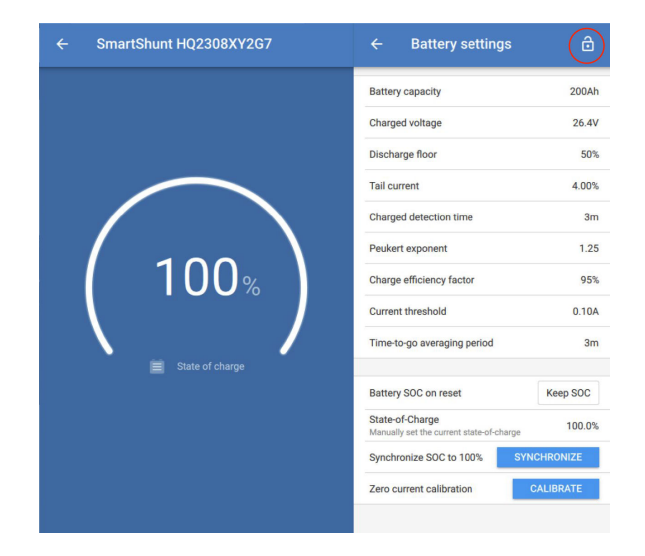

• Låssymbolen är nu öppen vilket innebär att inställningarna kan ändras.

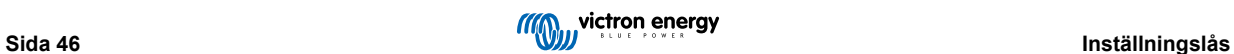

### <span id="page-49-0"></span>**12.4.4. Hur man tar bort inställningslåset**

Produktinställningslåset kan tas bort från en produkt om installatören inte längre behöver det, eller av slutanvändaren via processen för förlorat lösenord.

Lösenordet kan tas bort genom att använda PUK-koden eller via en VE.Direct-kabel.

### **Steg 1 - Gå till Produktinfo-sidan**

• Ta bort produktinställningslåset genom att klicka på "Ta bort lås" längst ner på sidan.

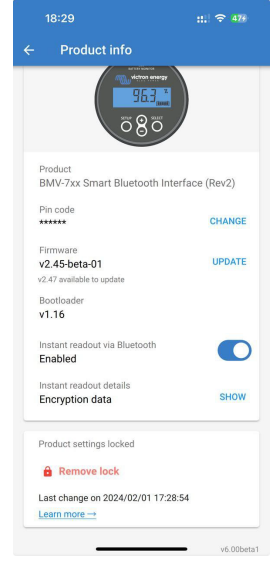

### **Steg 2 - Medge varningen**

- Användaren ser först en varning som förklarar varför den borde kontakta systeminstallatören och inte ta bort låset.
- Varningen anger även att borttagningen av låset kommer att uppmärksammas av installatören, det är som att ta bort en försegling.
- Du hittar din återförsäljares uppgifter via din produkts serienummer på webbsidan för Victron Support genom att klicka på länken "Kontakta din återförsäljare".
- Klicka på "Fortsätt" för att fortsätta processen för låsborttagning.

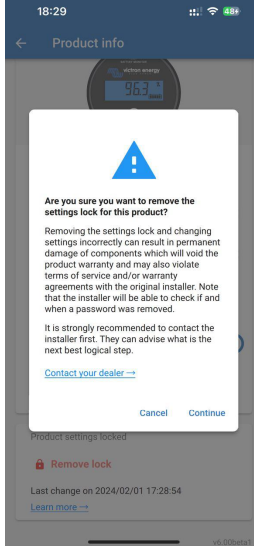

### **Steg 3 - Ange lösenordet**

- Pinkoden kan användas för att ta bort låset.
- Om lösenordet redan är känt på den här enheten hoppas det här steget över och låset tas bort direkt.
- Alternativt kan användaren använda processen för förlorat lösenord för att ta bort låset med produktens PUKkod eller VE.Direct-kabel.

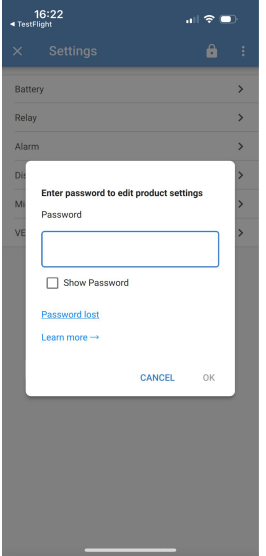

### **Steg 4 - Bekräftelse**

- Låset är nu borttaget.
- Tid och datum för borttagandet av låset sparas och kan ses av användaren.
- Vid den första återanslutningen får installatören en varning.

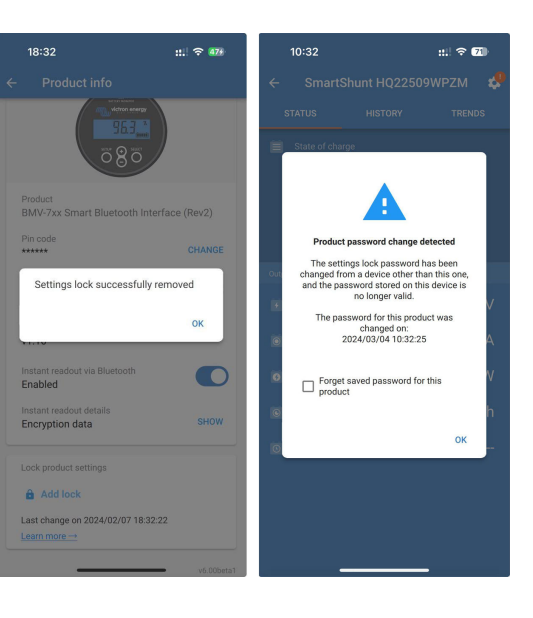

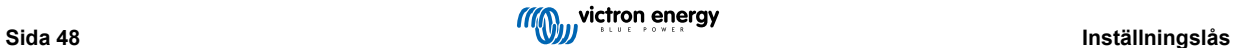

### <span id="page-51-0"></span>**12.4.5. Integrerad lösenordshanterare**

I huvudmenyn för VictronConnect finns en ny post som heter "Sparade produktlösenord".

Den visar alla kombinationer av serienummer/lösenord som har sparats på telefonen.

När VictronConnect loggas in på VRM säkerhetskopieras dessa automatiskt på VRM-användarkontor och synkroniseras med dina andra telefoner eller surfplattor om de är inloggade på samma VRM-användarkonto.

Inte ansluten till internet vid inställningen av ett system? Ingen fara! VictronConnect sparar dem automatiskt i bakgrunden och kontrollerar regelbundet om det finns en anslutning. Synkroniseringsstatusen visas längst upp på sidan.

Se eller sök efter alla sparade lösenord för ditt VRM-konto i en lista.

Du kan enkelt se eller kopiera produktens lösenord för att skicka det till kollegor eller slutanvändare. Det visas endast när du är inloggad på det VRM-konto som användes vid installationen.

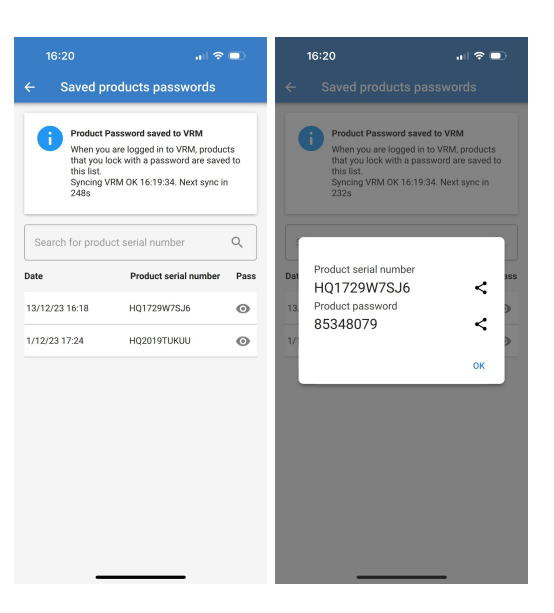

### **12.5. Q&A**

**Fråga:** Kan andra installatörer motta lösenord eller ändringsrättigheter på installationer från den ursprungliga installatören?

**A:** Lösenord eller ändringsrättigheter kan inte delas via VRM-kontot. Lösenord kan ses av den ursprungliga installatören i avsnittet "Sparade produktlösenord".

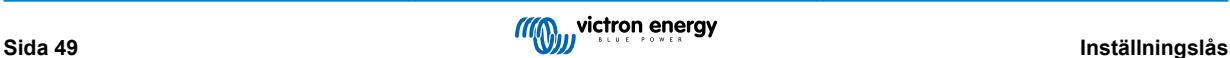

## <span id="page-52-0"></span>**13. Felsökning**

### **13.1. Felsökning av problem med Bluetooth-anslutningen**

#### **Steg ett: starta om telefonen**

Det 1# första steget du bör vidta innan du testar något av de specifika felsökningsråden är att starta om din telefon. Säkerställ att du verkligen startar om den. Att låsa och låsa upp den räcker inte. Kolla på Google för att se hur man startar om just din specifika telefon eller surfplatta.

#### **Jag kan inte hitta min produkt i listan**

- 1. Säkerställ att du har en "smart" Victron-produkt. Den måste ha en Bluetooth-symbol.
- 2. Säkerställ att din produkt är inom räckhåll.
- 3. Endast en telefon kan anslutas till produkten åt gången. Säkerställ att ingen annan telefon redan är ansluten.
- 4. Säkerställ att du försöker ansluta *inifrån* VictronConnect inte från din telefons systemmeny. Om du har anslutit från systemmenyn: stäng VictronConnect [ta bort parkopplingsinformationen från din telefon](https://www.victronenergy.se/media/pg/VictronConnect_Manual/sv/connecting.html) och öppna sen och anslut till din produkt *inifrån* VictronConnect.
- 5. Om en uppdatering av fast programvara misslyckades kan *det anpassade namnet* ha återgått till det ursprungliga namnet och serienumret. Kontrollera om så är fallet. När uppdateringen är komplett kommer *det anpassade namnet* tillbaka. Se fler tips om felsökning vid uppdatering av fast programvara i [avsnitt 11.3 \[26\]](#page-28-0).

### **Jag ser min produkt men kan inte ansluta till den**

- 1. Säkerställ att du försöker ansluta rätt produkt. Se [avsnitt 4.3 \[6\]](#page-8-0) för att lära dig hur du kan ge din produkt ett *anpassat namn*.
- 2. Säkerställ att din produkt är inom räckhåll. Det kan vara så att du är tillräckligt nära för att se din produkt men inte för att ansluta till den.
- 3. Säkerställ att Bluetooth fortfarande är aktiverat på din telefon. Om Bluetooth avaktiverades efter sökningen kan du se din produkt i listan men du kan inte ansluta till den.
- 4. Bluetooths bindningsinformation kan vara för gammal. Det händer när pinkoden har ändrats i produkten eller om din Victron-produkt har blivit ansluten till för många telefoner. Produkten minns endast de senaste 10 anslutna telefonerna. Ta helt bort parkopplingsinformationen från din telefons systemmeny för att åtgärda problemet. Öppna sen VictronConnect och återanslut produkten och din telefon. Se dessa instruktionsvideor för att lära dig hur man tar bort parkopplingsinformation på [Android](https://www.victronenergy.com/live/_media/victronconnect:video_unpair_android_cropped.mp4) eller [iOS.](https://www.victronenergy.com/live/_media/victronconnect:video_unpair_ios.mp4)
- 5. Se även [avsnitt 11.2 \[51\]](#page-53-0) om särskilda problem med Android, om du använder en Android-telefon.

#### **Anslutningen tappas runt 20 %.**

- 1. Säkerställ att du har den senaste versionen av VictronConnect.
- 2. Ta bort produkten från listan över parkopplade enheter i telefonens Bluetooth-inställningar. [Det här avsnittet \[4\]](#page-6-0) förklarar hur.
- 3. Återställ sen pinkoden.
- Tvinga fram en nedstängning av appen VictronConnect. Instruktioner: [Hur man gör det för iPhone och iPad](https://support.apple.com/en-us/HT201330), [hur man gör det](https://support.mobileroadie.com/hc/en-us/articles/200091926-How-To-Force-Quit-Android-Apps) [för Android](https://support.mobileroadie.com/hc/en-us/articles/200091926-How-To-Force-Quit-Android-Apps). Om du är osäker på hur du ska göra detta fungerar det även att avinstallera och installera appen på nytt.
- 5. Återanslut i VictronConnect med standardpinkoden 000000.

#### 6. [Ändra sen pinkoden \[3\]](#page-5-0).

#### **Anslutningen misslyckas efter att jag har fyllt i pinkoden (pinkoden godkänns inte)**

- 1. Återställ pinkoden till standardvärdet "000000" genom att utföra proceduren som beskrivs i [avsnitt 3.3 \[3\]](#page-5-0)
- 2. Anslut till produkten och när pinkoden efterfrågas ska du ange "000000".
- 3. Vi rekommenderar att du omedelbart byter pinkoden till ett nytt värde.
- 4. Borttagning av parkoppling på andra telefoner/surfplattor. Proceduren beskrivs i [avsnitt 3.4. \[4\]](#page-6-0).

#### **Starta om Victron-produkten**

Om något av stegen ovan inte åtgärdade problemet. Och vad gäller en Android-enhet, om stegen i nästa avsnitt inte hjälper kan du stänga av och slå på Victron-produkten igen. För exempelvis en solcellsladdare måste du isolera MPPT från både batteri- och solcellsspänning så att inga ljus visas, innan du återansluter igen.

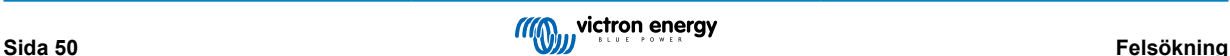

### <span id="page-53-0"></span>**13.2. Problem med Bluetooth-anslutning på Android**

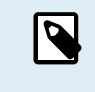

Vidta alla steg i avsnitt 11.1 innan du går vidare till det här kapitlet.

Observera även att steg 3 och 4 inte är nödvändiga om du har Android 12 eller senare och VictronConnect v5.70 eller senare. Se även observationerna i början av [avsnitt 4.3. Android \[6\]](#page-8-0).

#### **Steg 1: Kontrollera att din Android-enhet stöds.**

Se avsnitt [4.3 Kompatibilitet för Android](https://www.victronenergy.se/media/pg/VictronConnect_Manual/sv/phone,-tablet-and-laptop-compatibility.html#UUID-9c51cc36-5b56-4025-bc2e-0430ac3e2132) [\[6\]](#page-8-0)

#### **Steg 2: Kontrollera Android-versionen.**

- Android 4.2 eller tidigare: den här versionen stöds inte. Den tidigaste Android-versionen som kan användas med Bluetooth är 4.3.
- Android 5: [kontrollera för känt fel med Android pinkods-popupfönster](https://www.victronenergy.se/media/pg/VictronConnect_Manual/sv/phone,-tablet-and-laptop-compatibility.html#UUID-9c51cc36-5b56-4025-bc2e-0430ac3e2132) [\[6\].](#page-8-0)
- Android 6 eller senare: inga kända problem.

#### **Steg 3: Kontrollera att VictronConnect har tillgång till platstjänster**

På Android 5 eller senare behöver VictronConnect åtkomst till telefonens platstjänster för att kunna söka efter Bluetooth-produkter i närheten. Om du inte har klickat i "Visa inte igen" varnar VictronConnect på varje sökförsök när tillstånd inte har getts eller om platstjänster är avaktiverade.

Tillstånd att få åtkomst till platstjänster efterfrågas varje gång appen startas... men om du har klickat i "Visa inte igen" samtidigt som du sa nej kommer begäran inte att visas igen. Du kan ge tillstånd genom att gå till Android-inställningarna → Applikationer→ VictronConnect → Tillstånd och sen aktivera tillståndet för "platstjänster". Ett annat sätt är att avinstallera och sen installera VictronConnect på nytt.

Varför denna åtkomst krävs förklaras i avsnittet "Varför krävs åtkomst till platstjänster?", en del av [Android-avsnittet \[6\]](#page-8-0).

#### **Steg 4. Aktivera funktionen för platstjänster (eller GPS) i systeminställningarna**

För att Bluetooth-sökningen ska fungera måste telefonens funktion för platstjänster (eller GPS) vara aktiverad.

Varför denna åtkomst krävs förklaras i avsnittet "Varför krävs åtkomst till platstjänster?", en del av [Android-avsnittet \[6\]](#page-8-0).

### **Steg 5. Sök och anslut inifrån VictronConnect och INTE från systemets Bluetooth-meny.**

Säkerställ att du försöker ansluta *inifrån* VictronConnect - inte från din telefons systemmeny. Om du har anslutit från systemmenyn: stäng VictronConnect [ta bort parkopplingsinformationen från din telefon](https://www.victronenergy.se/media/pg/VictronConnect_Manual/sv/connecting.html) och öppna sen och anslut till din produkt *inifrån* VictronConnect.

#### **Steg 6. Popup för pinkoden visas inte**

På vissa Android-telefoner visas inte dialogrutan för pinkoden. Den är dold i meddelandefältet.

Försök ansluta och när anslutningen fastnar på 80 % öppnar du meddelandefältet och kontrollerar om begäran om pinkod finns där. Om ja, öppna den och ange pinkoden.

På Android är det även möjligt att andra appar förhindrar dialogrutan från att visas även när du parkopplar i Android-enhetens Bluetooth-inställningsmeny- En sådan app är "FrSky Free Link" som även blockerar parkoppling med Bluetooth-headset. I sådant fall måste du ta bort den problematiska appen. Det gör du genom att avinstallera apparna en efter en (börja med appar som använder eller ansluter till Bluetooth-enheter), ta bort alla appar eller till och med återställa telefonen till fabriksinställningar. När Victron-produkterna har kopplats till telefonen/surfplattan kan den problematiska appen återinstalleras.

Standardpinkoden är 000000, sex gånger noll.

#### **Steg 7. Prova en annan telefon först**

Om du fortfarande har problem, efter att du har provat stegen ovan, kan du prova att använda en annan telefon, helst en Apple-telefon eller surfplatta eftersom de fungerar utan problem.

När VictronConnect är ansluten med en annan telefon kommer den automatiskt att uppdatera den fasta programvaran i Victron Bluetooth-produkten. Efter att den fasta programvaran har uppdaterats kan det hända att du kan använda Android-telefonen som tidigare gav problem.

### **13.3. Problem under uppdatering av fast programvara**

Först av allt är det bra att veta att du alltid kan starta om uppdateringsprocessen. Uppdateringsprocessen startar om varje gång du ansluter till produkten.

Ha din telefon så nära produkten som möjligt. Om uppdateringen misslyckas på grund av problem med Bluetooth-anslutningen, och om din telefon redan är parkopplad till en produkt, kan du prova att ta bort kopplingen fullständigt från din telefons systemmeny. Öppna sen VictronConnect och återanslut produkten och din telefon. Se dessa instruktionsvideor för att lära dig hur man tar bort parkopplingsinformation på [Android](https://www.victronenergy.com/live/_media/victronconnect:video_unpair_android_cropped.mp4) eller [iOS](https://www.victronenergy.com/live/_media/victronconnect:video_unpair_ios.mp4).

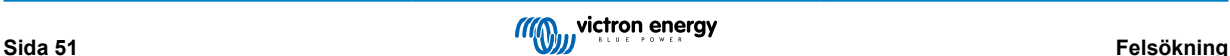

<span id="page-54-0"></span>Om uppdateringen av den fasta programvaran slutar vid ett slumpmässigt procenttal vid varje nytt försök ska du bara fortsätta försöka. Det kommer att lyckas till slut. Om uppdateringen misslyckas även efter flera försök kan du prova att använda en annan telefon eller surfplatta, om möjligt en Apple iOS-telefon - de fungerar oftast utan problem. Efter uppdateringen kan det hända att du kan använda Android-telefonen som tidigare gav problem.

#### **Uppdateringen slutar vid 4 % eller tidigare**

När uppdateringen av den fasta programvaran slutar vid 4 % eller mindre kan VictronConnect inte få produkten att växla till uppdateringsläge.

#### Lösning för Blue Smart IP65-laddare

- Om du är i uppdateringsskärmen tvinga först en nedstängning av VictronConnect.
- Koppla bort nätkabeln från laddaren och vänta i 30 sekunder.
- Tryck och håll nere MODE-knappen på laddaren och sätt i nätkabeln igen tills de gula och blåa LED-lamporna blinkar växelvis för att tvinga laddaren till uppdateringsläge.
- Släpp MODE-knappen. Du har nu 30 sekunder på dig att ansluta till produkten. Efter 30 sekunder går laddaren automatiskt ur uppdateringsläget.
- Starta VictronConnect och klicka på produkten i enhetslistan.
- Skärmen för uppdatering av fast programvara visas igen. Du ska nu kunna uppdatera din laddare till den senaste fasta programvaruversionen.

#### Lösningar för VE.Direct Smart dongel

- Om du är i uppdateringsskärmen tvinga först en nedstängning av VictronConnect.
- Koppla bort dongeln från VE.Direct-porten.
- Tryck och håll nere knappen "Clear PIN" (rensa pin) på dongeln och anslut den till VE.Direct-porten igen. De röda och blåa LED-lamporna blinkar växelvis för att ange att dongeln är i uppdateringsläge.
- Släpp "Clear PIN"-knappen. Du har nu 30 sekunder på dig att ansluta till produkten. Efter 30 sekunder går dongeln automatiskt ur uppdateringsläget.
- Starta VictronConnect och klicka på produkten i enhetslistan.
- Skärmen för uppdatering av fast programvara visas igen. Du ska nu kunna uppdatera dongeln till den senaste fasta programvaruversionen.

### **13.4. Problem med VE.Direct USB-drivrutin på macOS X 10.9 (Mavericks)**

Drivrutinen som ingår i macOS X 10.9 "Mavericks" fungerar inte korrekt med VE.Direct USB-kabeln. För att åtgärda problemet rekommenderar vi dig att uppdatera till en nyare version av macOS.

Om det inte är möjligt att uppdatera operativsystemet finns det ett sätt att kringgå problemet vilket avaktiverar Apple FTDIdrivrutinen (Future Technology Devices International) och installerar en kompatibel drivrutin. Följ dessa steg:

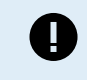

cd /System/Library/Extensions/IOUSBFamily.kext/Contents/PlugIns

sudo mv AppleUSBFTDI.kext AppleUSBFTDI.disabled

#### **Steg 2. Starta om datorn**

**Steg 3. Ladda ner och installera den kompatibla FTDI-drivrutinen**

<http://www.ftdichip.com/Drivers/VCP.htm>

#### **Steg 4. Starta om datorn**

VictronConnect bör nu visa de anslutna produkterna.

### **13.5. VictronConnect på Windows hittar inte produkter anslutna med VE.Direct USB.**

Se [avsnitt 4.1](https://www.victronenergy.se/media/pg/VictronConnect_Manual/sv/phone,-tablet-and-laptop-compatibility.html#UUID-c97f7013-48e8-bb441-6491-bfa889f69a14) och följ instruktionerna för att installera drivrutinen.

### <span id="page-55-0"></span>**13.6. VictronConnect på Android visar inte filer som öppnats från e-post eller filhanteringsappar.**

VictronConnect måste vara igång innan du öppnar filerna.

Öppna VictronConnect och, utan att stänga den, byt till appen som innehåller filen och välj att öppna den med VictronConnect.

### **13.7. Hur man upprättar en VictronConnect servicerapport**

Om du har problem med VictronConnect eller din Victron-produkt kan du få frågan om att upprätta en "VictronConnect servicerapport". Observera att denna servicerapport är för Victrons interna användning och kan inte läsas eller användas för några andra ändamål än för felsökning av utvecklarna.

För att göra detta:

- 1. öppna VictronConnect
- 2. Utför den åtgärd som leder till felet eller problemet
- 3. Återgå till huvudmenyn
- 4. Välj menyn med tre rader
- 5. Välj inställningar
- 6. Klicka eller knacka på CREATE SERVICE REPORT (upprätta servicerapport)
- 7. Spara, mejla eller kopiera filen till Victron, via e-post eller till Victron-Community.

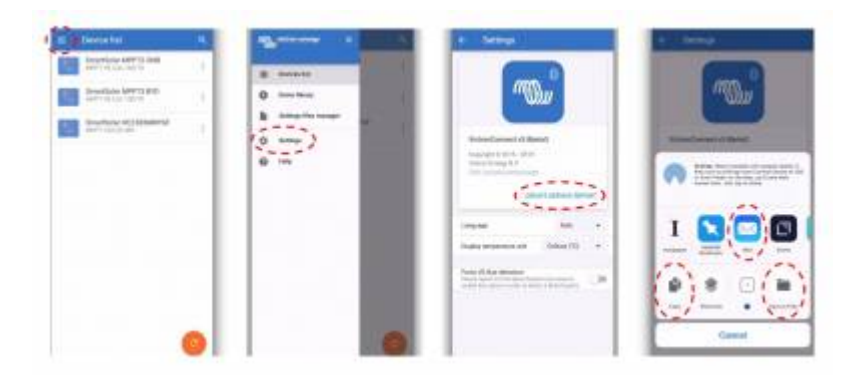

Om du behöver mer detaljerad information om effektsystemsdiagnoser, exempelvis detaljerad övervakning av batterispänning och utläsningar över tid av laddningsstatus, kan det kräva en anslutning till en [GX-produkt](https://www.victronenergy.com/live/venus-os:start).

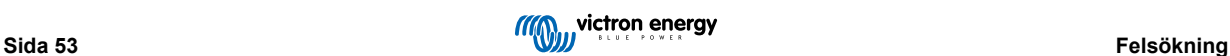

## <span id="page-56-0"></span>**14. Kompatibla Victron-produkter**

### **14.1. Solcellsladdare**

### **14.1.1. SmartSolar MPPT-laddningsregulatorer**

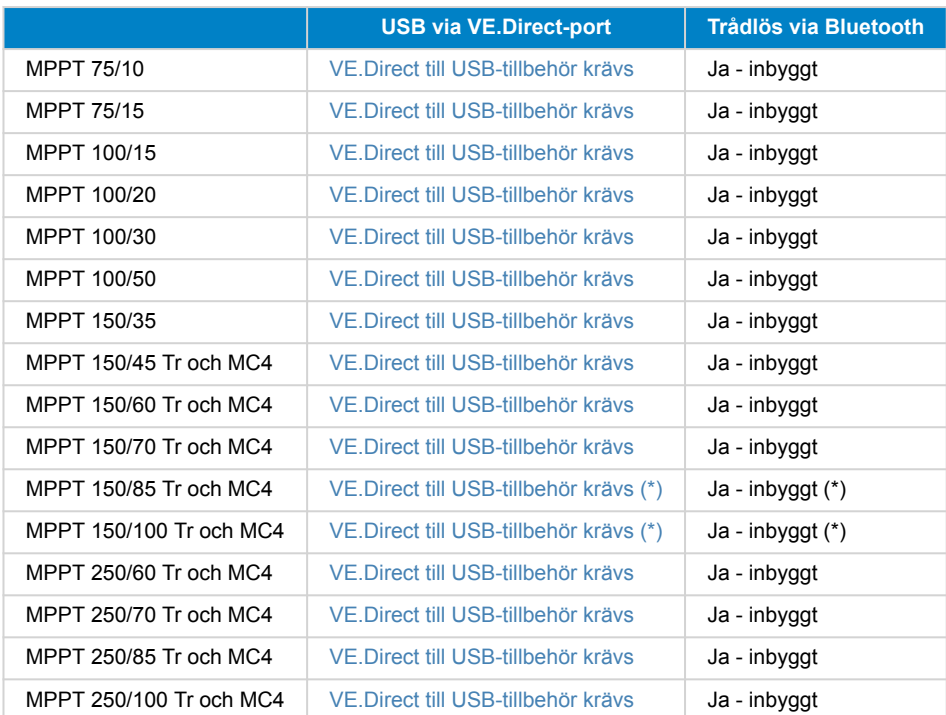

(\*) Observera att för tidiga versionen av SmartSolar MPPT 150/85 och 150/100 är det inte möjligt att använda både VE.Directporten och den inbyggda Bluetooth Smart-funktionen samtidigt. När du ansluter till VE.Direct är den inbyggda Bluetooth Smartfunktionen inte tillgänglig. Dessa tidiga versionen känns igen på sitt artikelnummer:

- SmartSolar MPPT 150/85 Tr. Tidig version: SCC010085210.
- SmartSolar MPPT 150/85 MC4. Tidig version: SCC010085310.
- SmartSolar MPPT 150/100 Tr. Tidig version: SCC010100210.
- SmartSolar MPPT 150/100 MC4. Tidig version: SCC010100310.

Samma modeller, men med ett annat artikelnummer stödjer dock att använda både VE.Direct-porten och den inbyggda Bluetooth Smart-funktionen samtidigt. Det gör även alla andra SmartSolar MPPT-modeller.

### **14.1.2. BlueSolar MPPT-laddningsregulatorer**

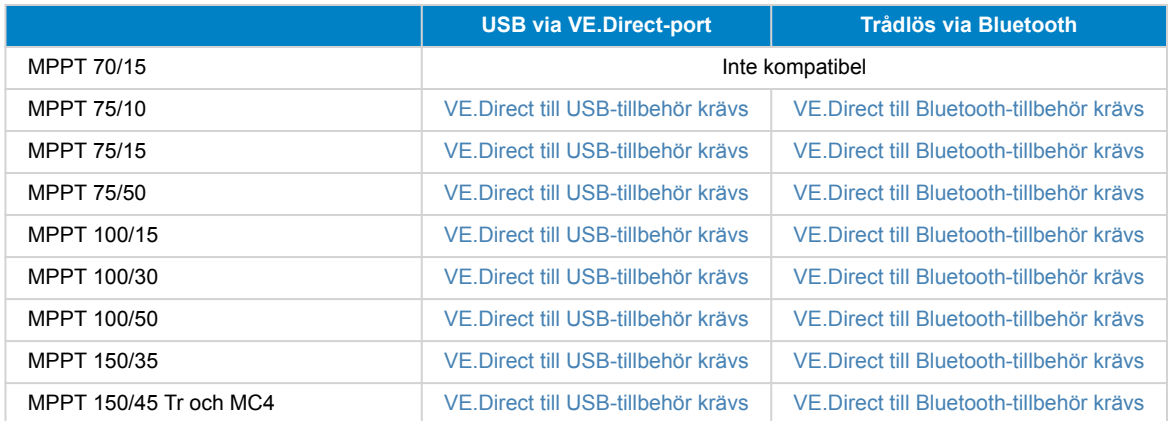

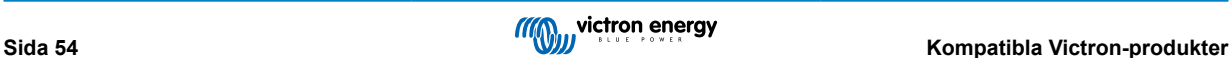

<span id="page-57-0"></span>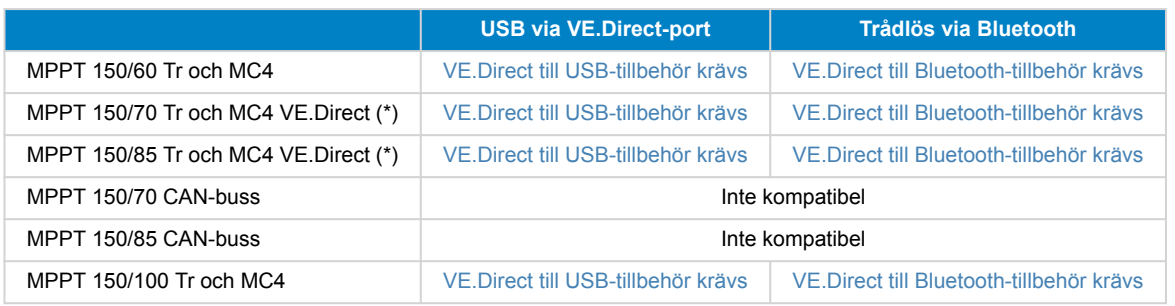

### **14.2. Batteriladdare**

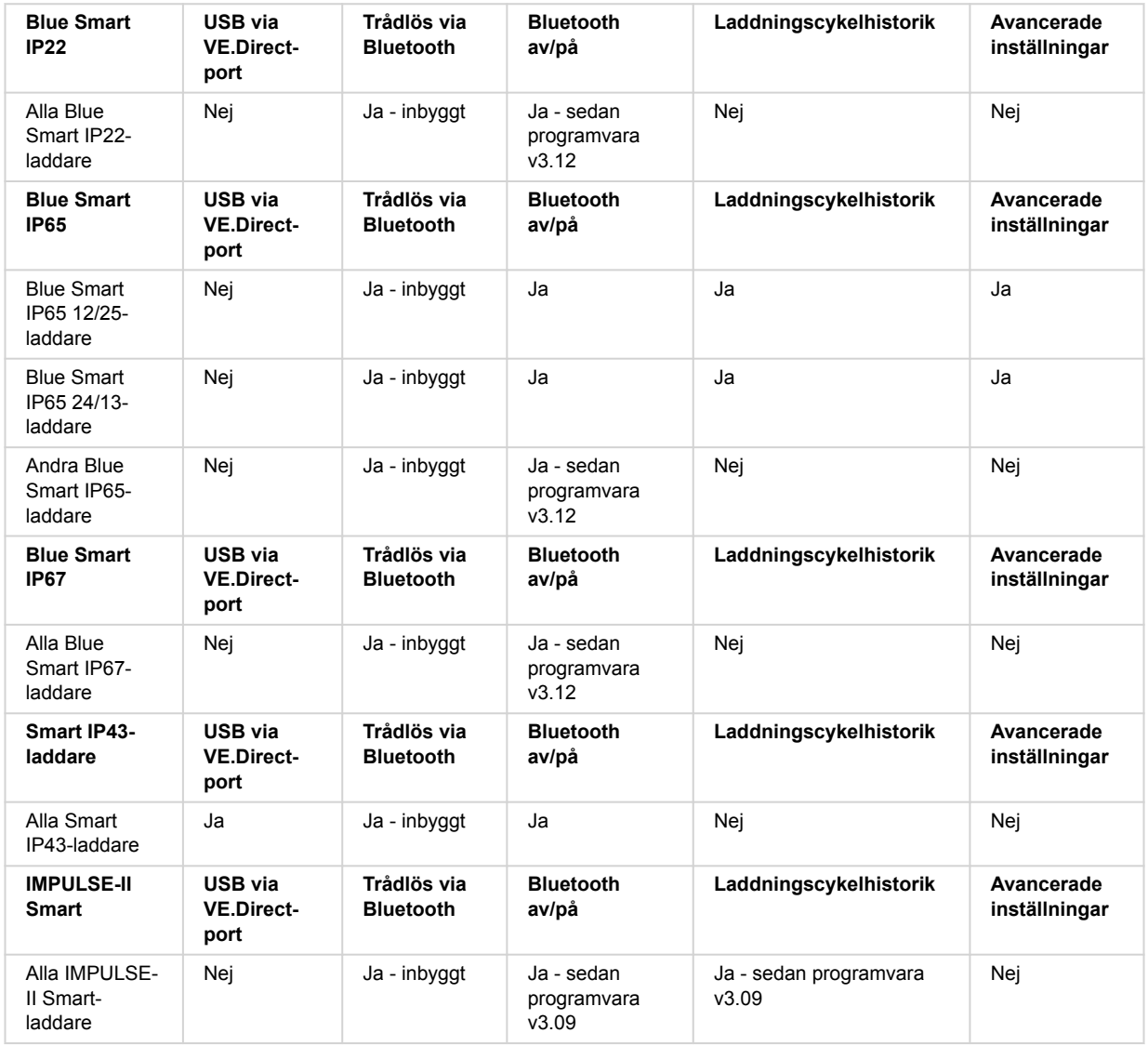

## **14.3. Orion-Tr Smart DC-DC-laddare, isolerad**

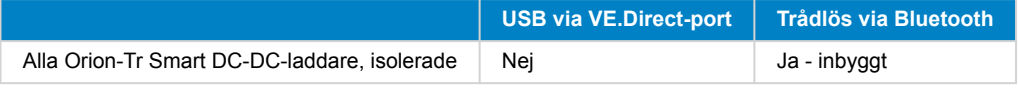

### <span id="page-58-0"></span>**14.4. Batteriövervakare**

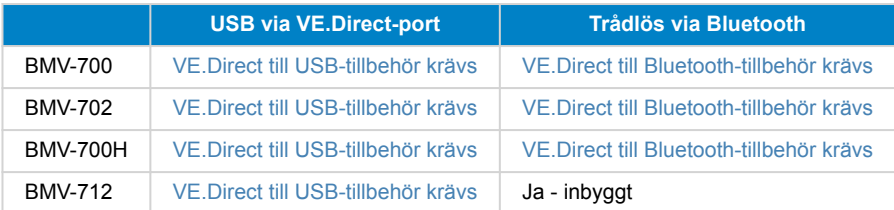

### **14.5. VE.Direct-växelriktare**

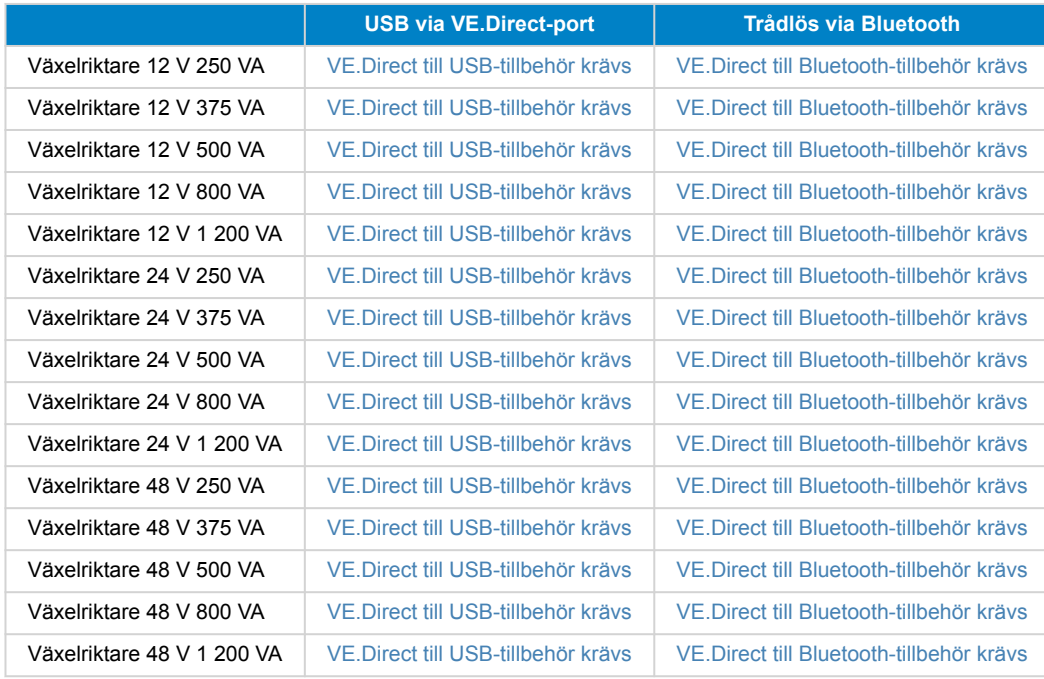

### **14.6. Peak Power Pack (Toppeffektpaket)**

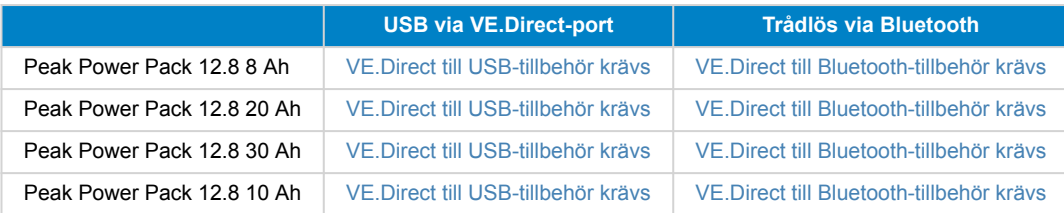

### **14.7. Lithium Battery Smart LiFePO4-batterier**

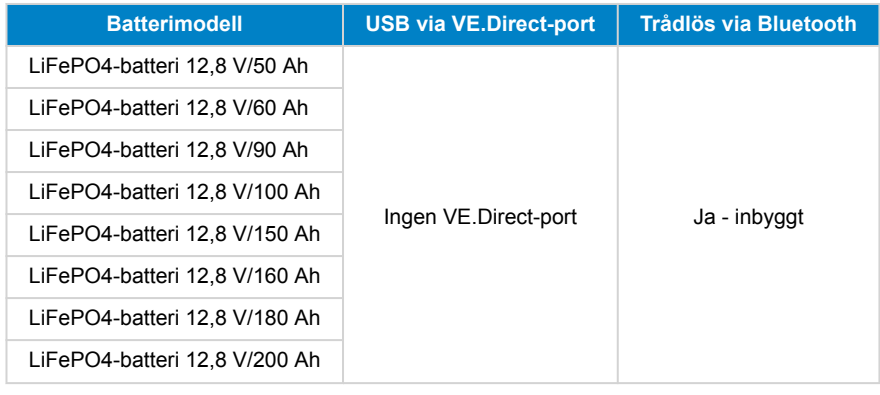

<span id="page-59-0"></span>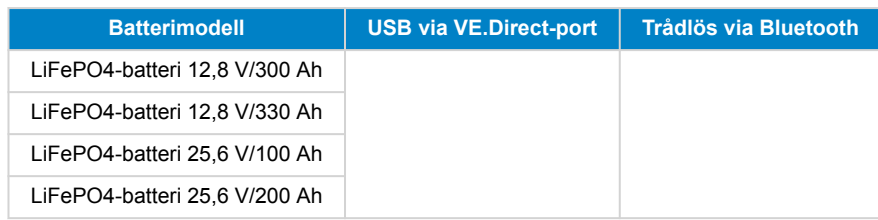

### **14.8. Smart Battery Sense**

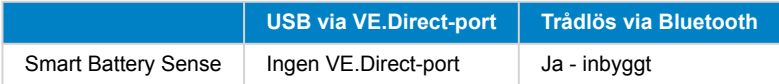

### **14.9. MultiPlus, EasySolar, Quattro, Inverter (växelriktare) med VE.Bus och liknande produkter**

Det här avsnittet gäller MultiPlus, MultiPlus-II, MultiCompact, Multi (modellerna som introducerades 2018), Quattro, Quattro-II, EasySolar, EasySolar-II, MultiGrid och ECOMultis.

För att hålla avsnittet kort hänvisar vi till alla dessa produkter som VE.Bus-produkter.

För full funktionalitet (datautläsning, ändra inställningar, uppdatera fast programvara) krävs programvaruversion 415 eller högre, vilken endast är tillgänglig för VE.Bus-produkter med en ny mikrokontroller. Den här mikrokontrollern identifierar du med det sjusiffriga numret på en etikett på enheten och de två första numren måste börja med 26 eller 27.

För VE.Bus-produkter med den gamla mikrokontrollern (första två numren börjar med enbart 19 eller 20) är den lägsta programvaruversionen som stöds 19xx200 för europeiska enheter och 20xx200 för 120 V-modeller och den är begränsad till datautläsning. Ändringar av inställningar eller uppdateringar av fast programvara via VictronConnect är inte möjliga.

Även äldre VE.Bus-produkter såsom 18xxxx stöds inte.

Blandade system (1954208 parallellt med 2654208) stöds inte av VE-Bus-gränssnittet, varken för utläsning eller för inställningar. Använd VEConfigure istället.

Växelriktare/laddare kan anslutas på två sätt:

- 1. Med USB, vilket kräver [MK3-USB](https://www.victronenergy.se/accessories/interface-mk3-usb), fullständig information [här](https://www.victronenergy.com/media/pg/VE.Bus_Configuration_Guide/en/index-en.html).
- 2. Trådlöst, via Bluetooth. Kräver tillbehöret VE.Bus Smart dongle. Den funktion som är tillgänglig är övervakning samt drift av produkten: växling mellan på/av/endast laddare och inställning av ingångsströmbegränsningen. Ändring av konfigureringen samt uppdatering av en VE.Bus-produkts fasta programvara stöds inte.

Observera att det inte är möjligt att växla mellan på/av/endast laddare samt ställa in ingångsströmbegränsningen om det finns en DMC eller VE.Bus BMS installerad.

För system med en [GX-produkt](https://www.victronenergy.com/live/venus-os:start) installerad och som kör fast programvaruversion 415 eller nyare, ÄR det möjligt att växla mellan på/av/endast laddare och inställning av ingångsströmbegränsningen.

### **14.10. RS produktprogram**

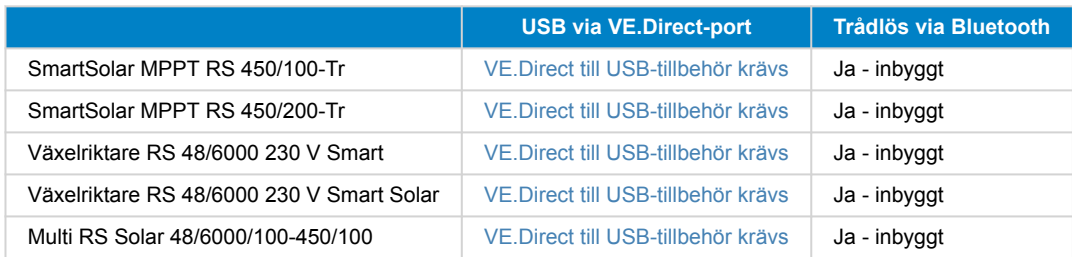

### **14.11. EV Charging Station**

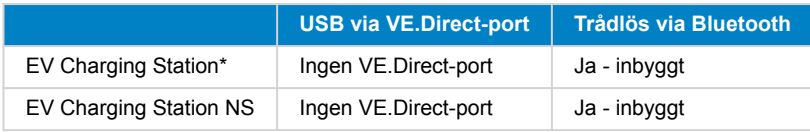

<span id="page-60-0"></span>\* Kräver fast programvara v1.24 eller senare

### **14.12. VM-3P75CT Energy Meter**

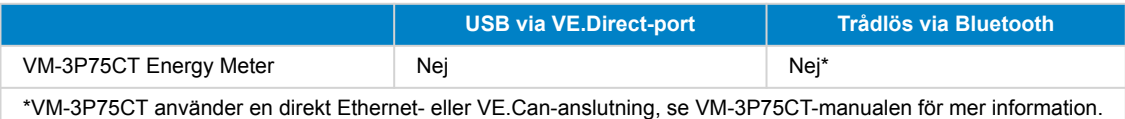

### **14.13. Orion XS 12/12-50 A DC-DC-laddare**

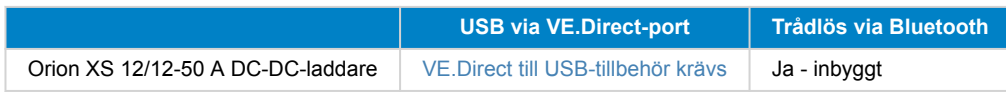

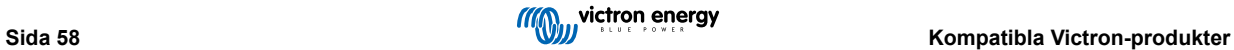